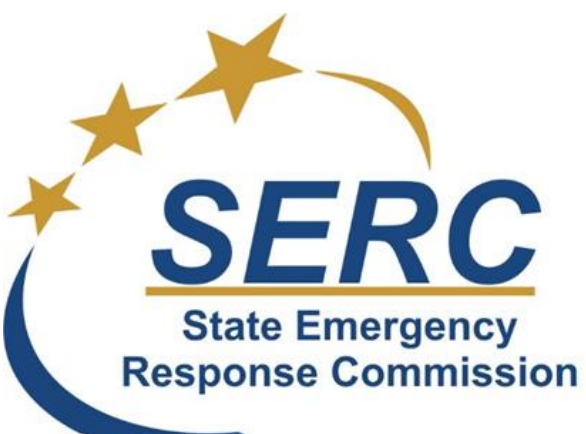

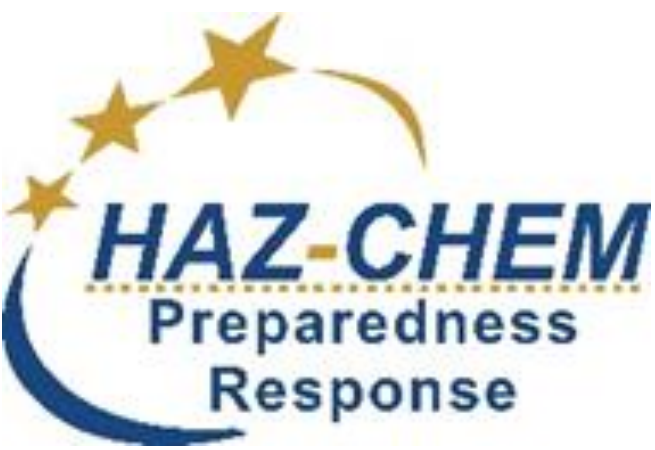

# **North Dakota Tier II Instructions**

**Use this set of instructions if you have NEVER filed a Tier II Report with the ND Department of Emergency Services**

**Updated October 2017**

Start with Internet Explorer and type in http://www.nd.gov/des, you should be taken to the following site. Scroll down the left side of the page under the NDDES Logo and click on the Haz-Chem Preparedness Response Logo.

#### **GIS Maps**

**Operations and Planning Disaster Recovery and** 

**Mitigation Homeland Security** 

Program

**Training and Exercise** 

**Training and Events** Calendar

Get Ready, Get Set, Get **Safe** 

**County/Tribal** 

**Emergency Management** 

**Contact Us** 

**Donations** 

**Forms** 

Home

**Search** 

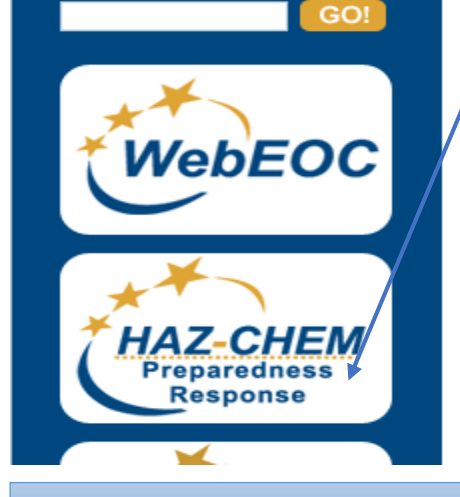

#### Welcome

**Local Burn Restrictions and Fire Declarations** 

The following map de*f*oicts counties and tribal nations where fire emergencies have been declared and burn bans/restrictions implemented.

Please refer to the Interactive map below to view existing county and tribal (dark red) declarations.

By clicking on the county or tribal areas on the map below you can view additional information regarding burn bans/restrictions for a particular area.

This list may not be all inclusive. Please contact your county emergency manager for the most current information and for specific restrictions that may exist in your county.

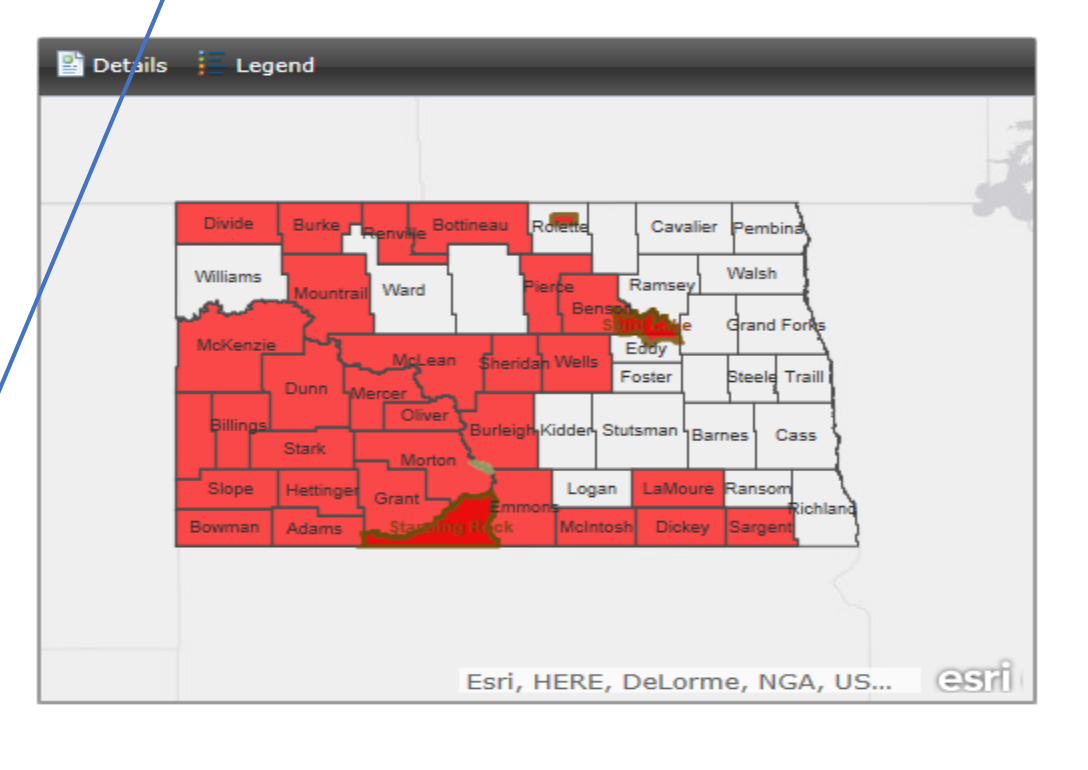

After clicking on the Haz-Chem Preparedness Response Logo, you should then be taken to the following screen.

#### Tier II Reporting - Haz-**Chem Preparedness** and Response

#### **Report an Incident**

**State Emergency Response Commission** 

#### WebEOC

**Fire Danger** Awareness

**Disaster Recovery and Mitigation** 

**Homeland Security** Program

**Training and Exercise** 

**Training and Events** Calendar

Get Ready, Get Set, Get **Safe** 

**County/Tribal Emergency Management** 

**Contact Us** 

**Donations** 

**Forms** 

Home

#### **Search**

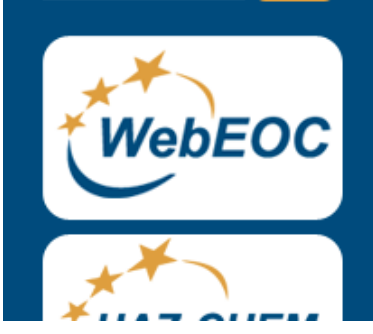

GO!

Please do not complete your 2018 Tier II filing (RY 2017) until we notify you that the changes are made in the software and it is ready to start updating.

rTier II Reporting Software-

rChanges to Tier II Filing - 2018-

Use the following link to submit your Tier of filing for the past reporting year.

**Tier II Reporting Software** 

rChanges to Tier II Filing - 2017-

Use the following link to see changes to Tiey I filing for 2017.

**Tier II Filing Changes** 

**Tier II Reporting Software** 

rND Tier II Instructions-

THESE ARE NEW INSTRUCTIONS FOR RY 2015.

Tier II Reporting Instructions - Facilities that have NEVER filed before

This page should come up on your screen. You will see "Tier II Reporting Software" and also "ND Tier II Instructions". Now click on the gold lettered "Tier II Reporting Software".

This box will be updated once the new instructions have been tested.

If you do not have a North Dakota Login, then you MUST register and create your own Log In ID and Password.

If you have a North Dakota Log In ID and Password, type that in the appropriate block below.

# **GIS Maps**

**Mitigation** 

Program

Calendar

**County/Tribal** 

**Contact Us** 

**Donations Forms** Home

**Search** 

**Safe** 

Disaster Recovery and

**Training and Exercise** 

Get Ready, Get Set, Get

**Emergency Management** 

**WebEOC** 

GO!

**Training and Events** 

**Homeland Security** 

 $\bigstar$ 

# **ND Tier II Filing: Initial Starting Point**

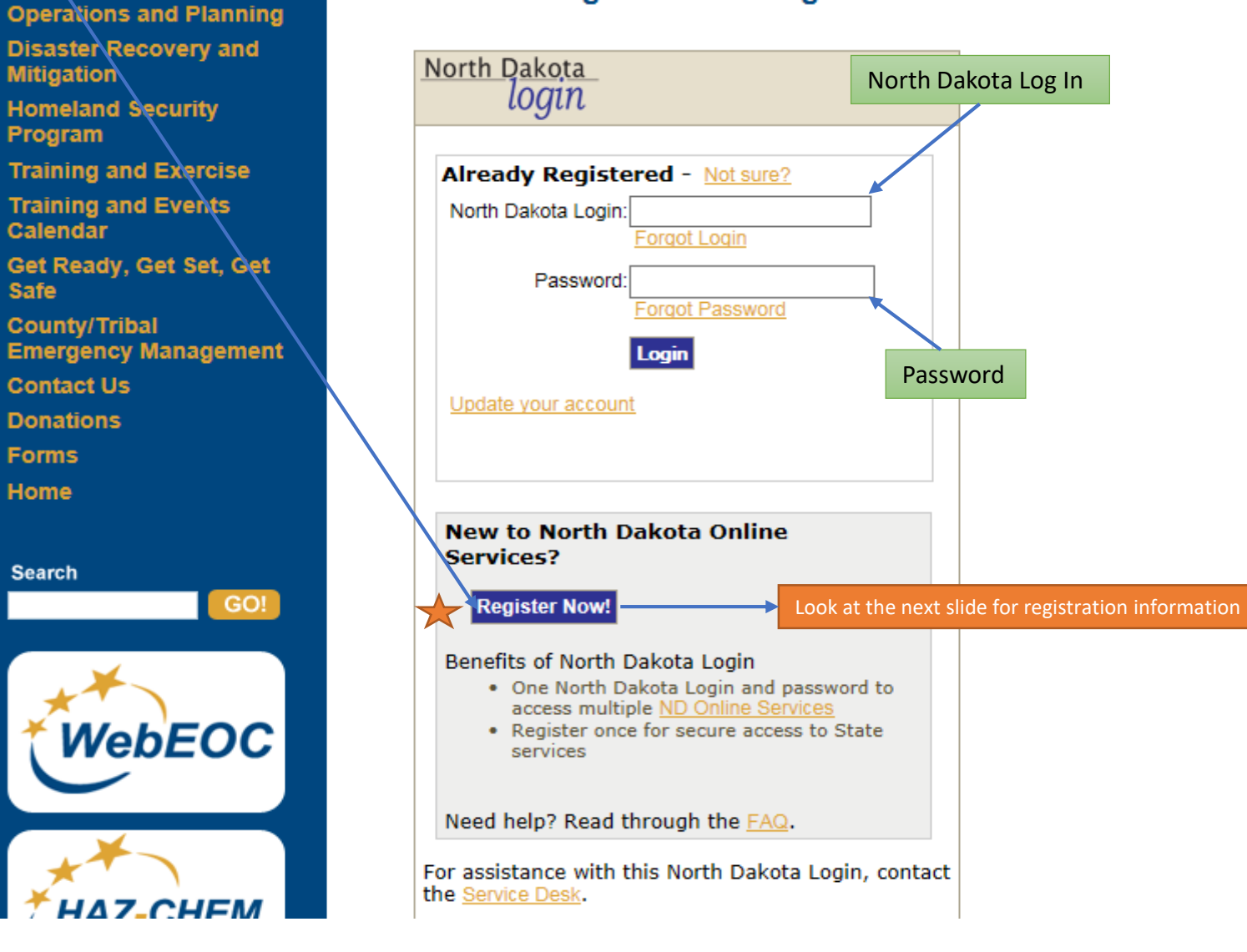

**Registration** 

Steps: Account Details | Confirmation | Print Profile

If you do not have a North Dakota Log In or Password, here is where that will be completed by you before you can go in and start working on your Tier II.

# **Business/Organization Account Details**

Business/Organization accounts should only be used for online services related to the business or organization you represent

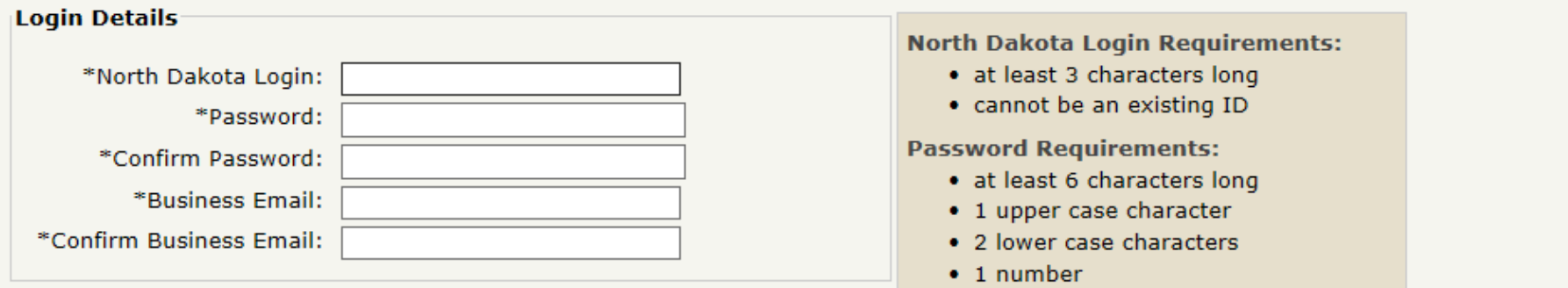

#### **Business/Organization Details**

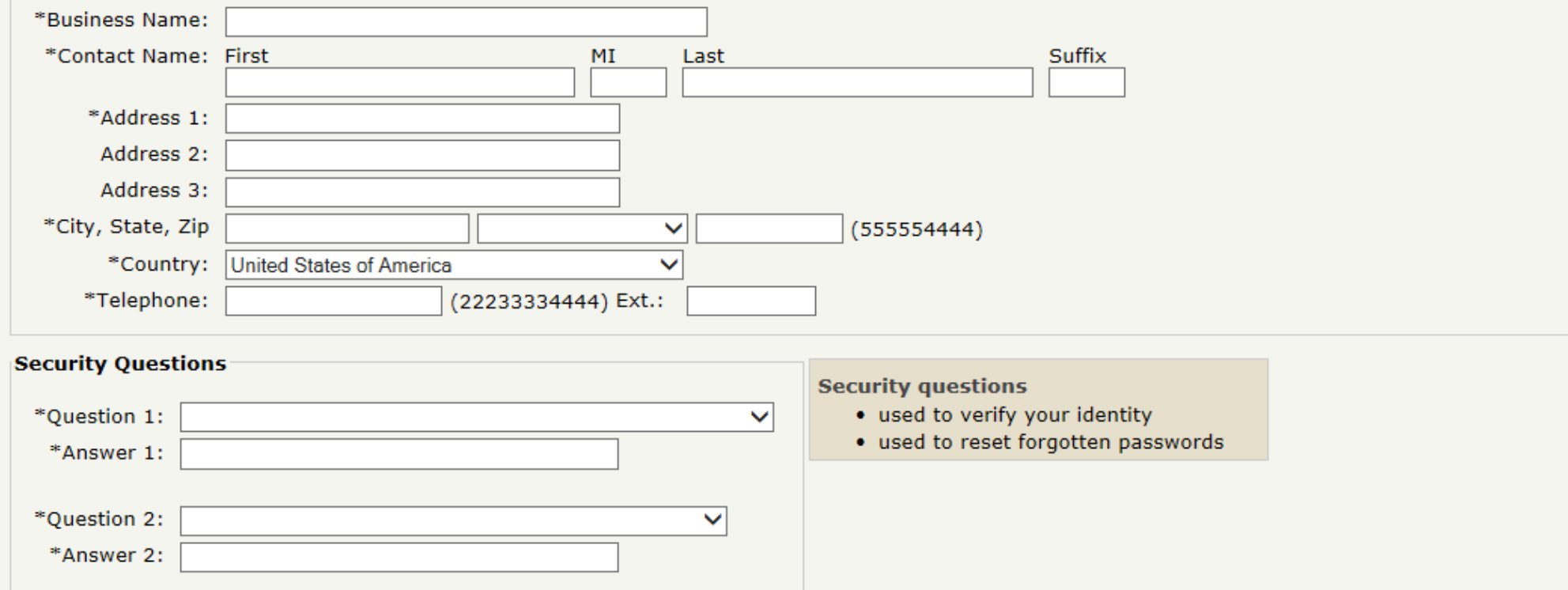

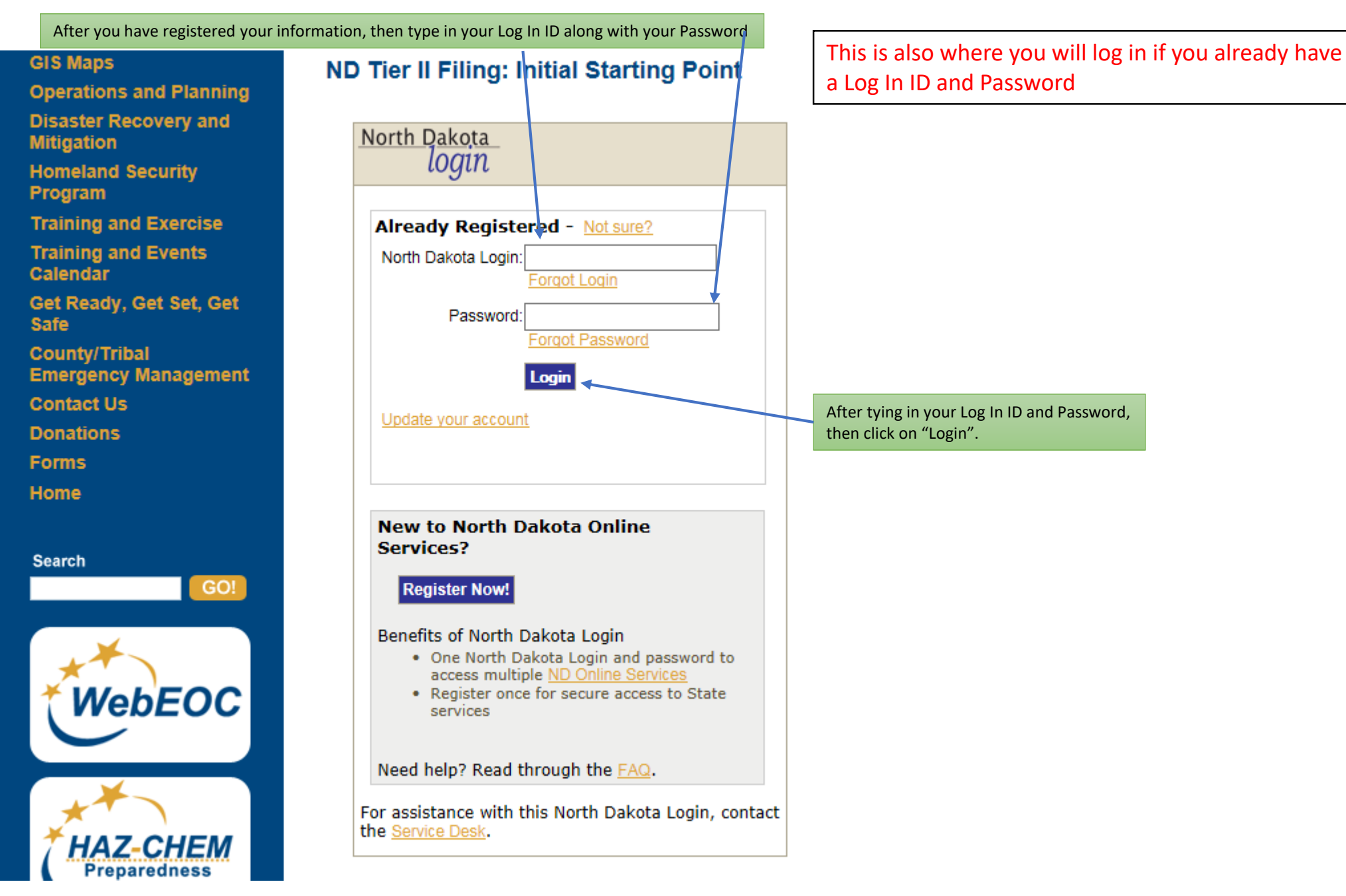

#### 6

After you have on "Log In", the following page should appear on your screen. From here you will start the process for filing your Tier II Report(s).

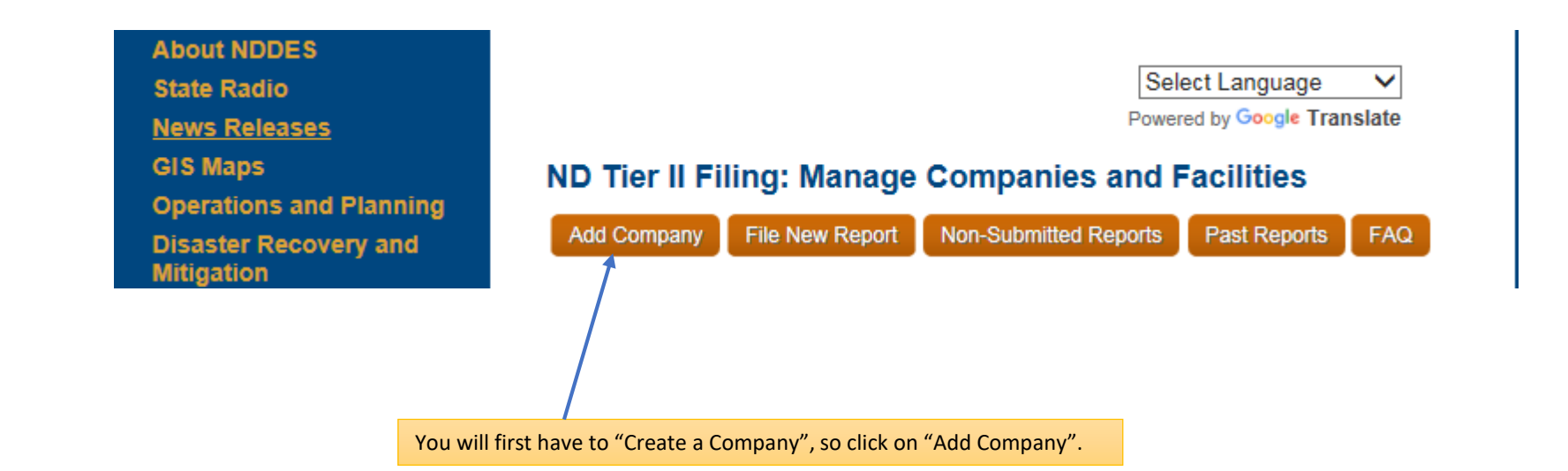

After clicking on "Add a Company", the following page should appear. Follow the instructions below.

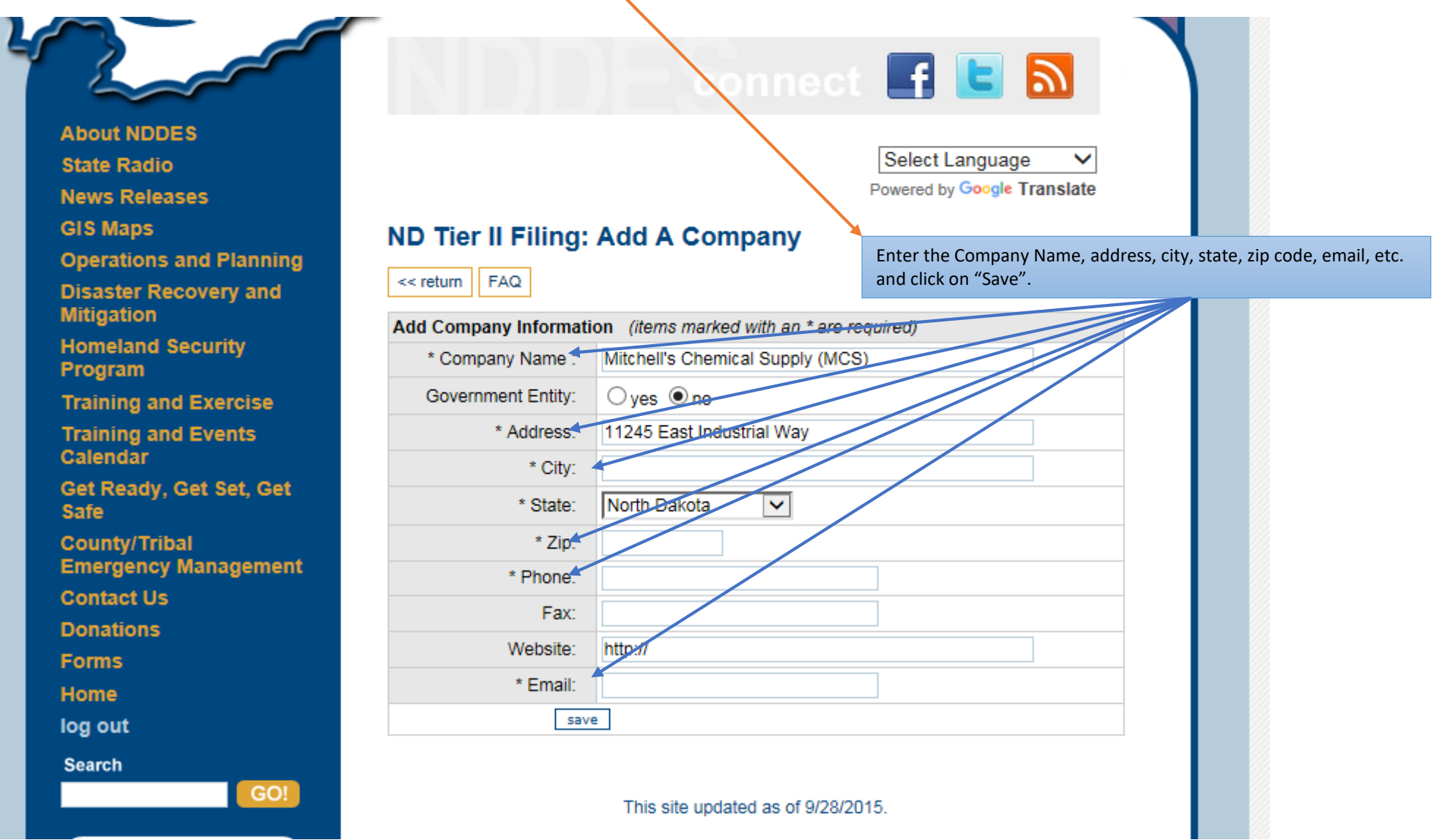

**GIS Maps Operations and Planning Disaster Recovery and Mitigation Homeland Security** Program Training **Training** Calenda Get Read Safe County/ Emerger Contact **Donation** 

# AD Tier II Filing: Manage Companies and Facilities

Add Company File New Report Non-Submitted Reports Past Reports FAQ

\* Please verify ALL company and facility information is current before you submit any reports.

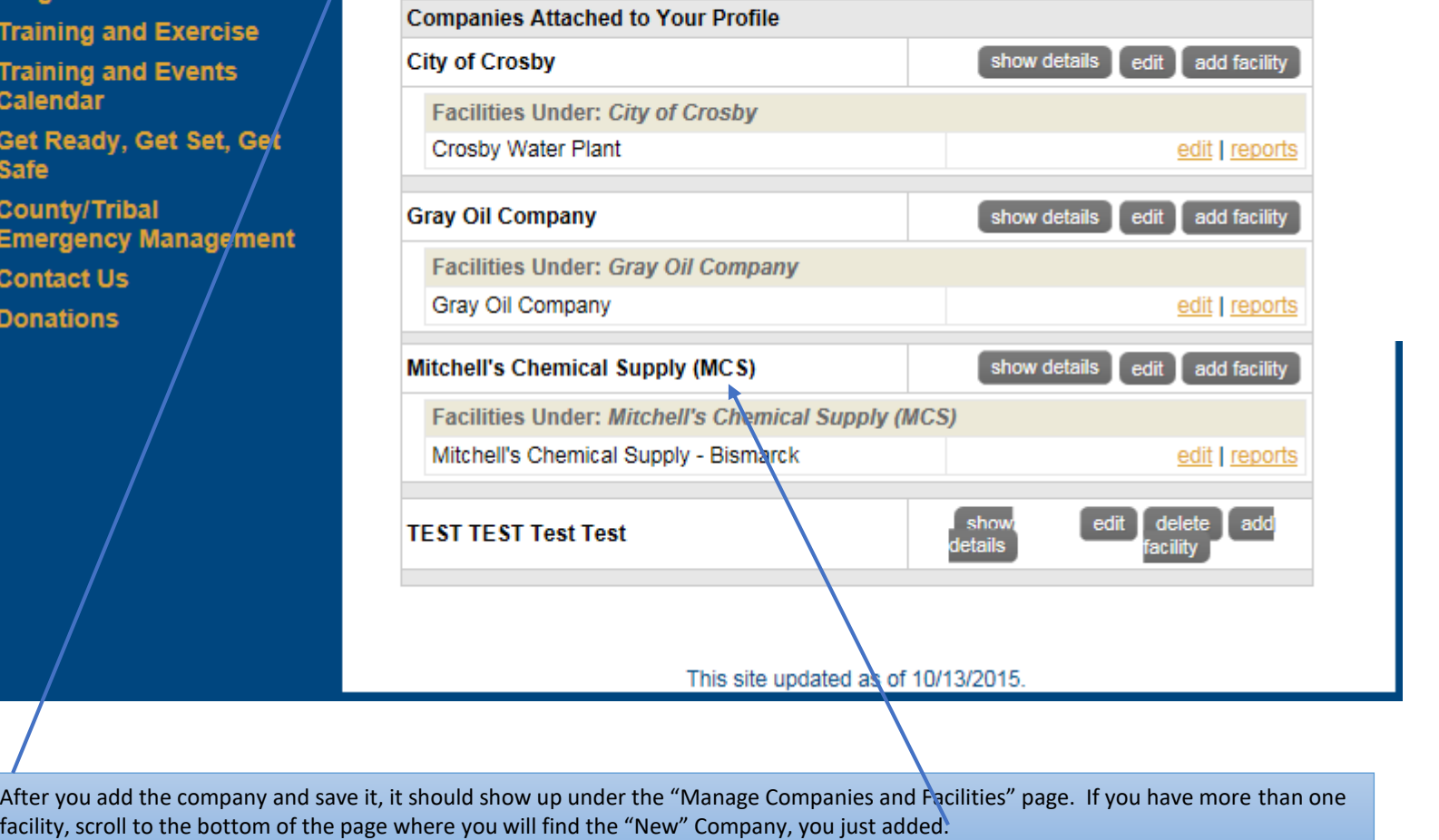

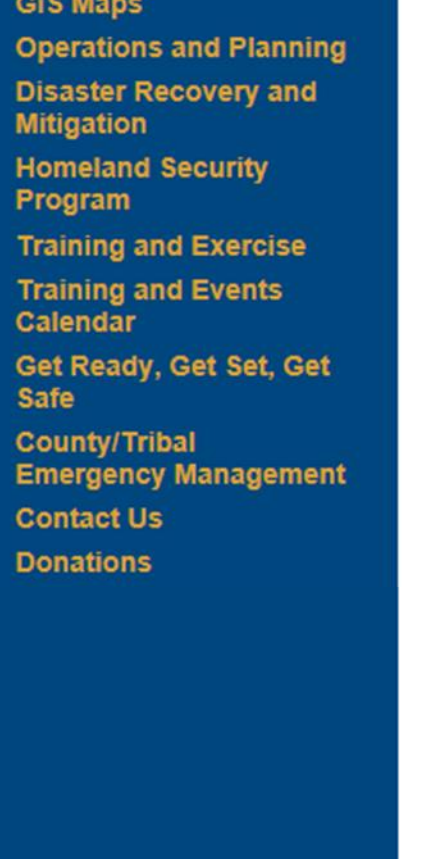

# ND Tier II Filing: Manage Companies and Facilities

Non-Submitted Reports Add Company **File New Report** Past Reports FAQ

\* Please verify ALL company and facility information is current before you submit any reports.

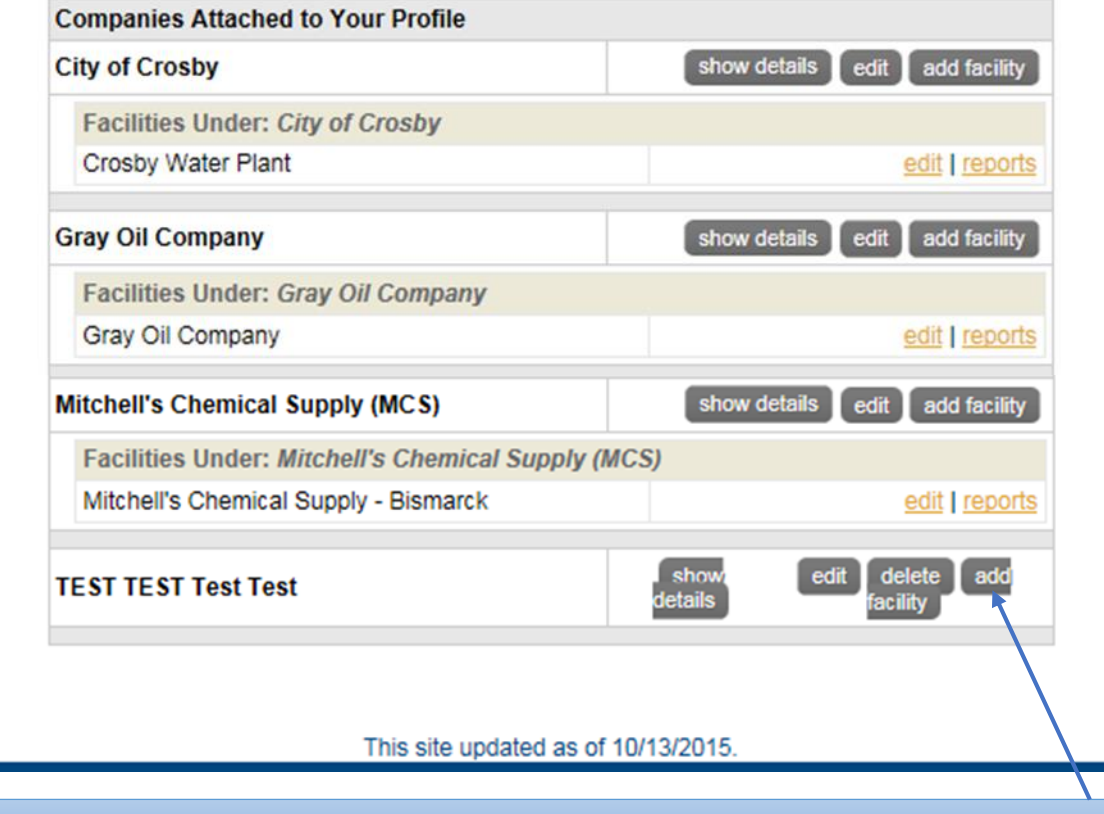

After you have added your "Company" you will now input the information about your facility. So click on the box that says "add facility".

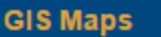

**Operations and Planning** 

**Disaster Recovery and Mitigation** 

**Homeland Security** Program

**Training and Exercise** 

**Training and Events** Calendar

Get Ready, Get Set, Get **Safe** 

**County/Tribal Emergency** 

**Management** 

**Contact Us** 

**Donations** 

**Forms** 

Home

log out

**Search** 

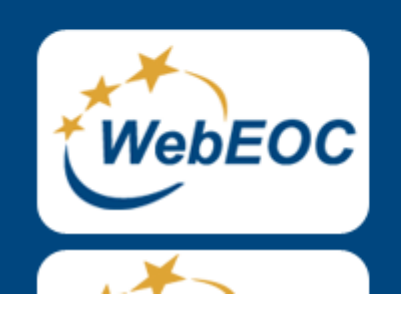

GO!

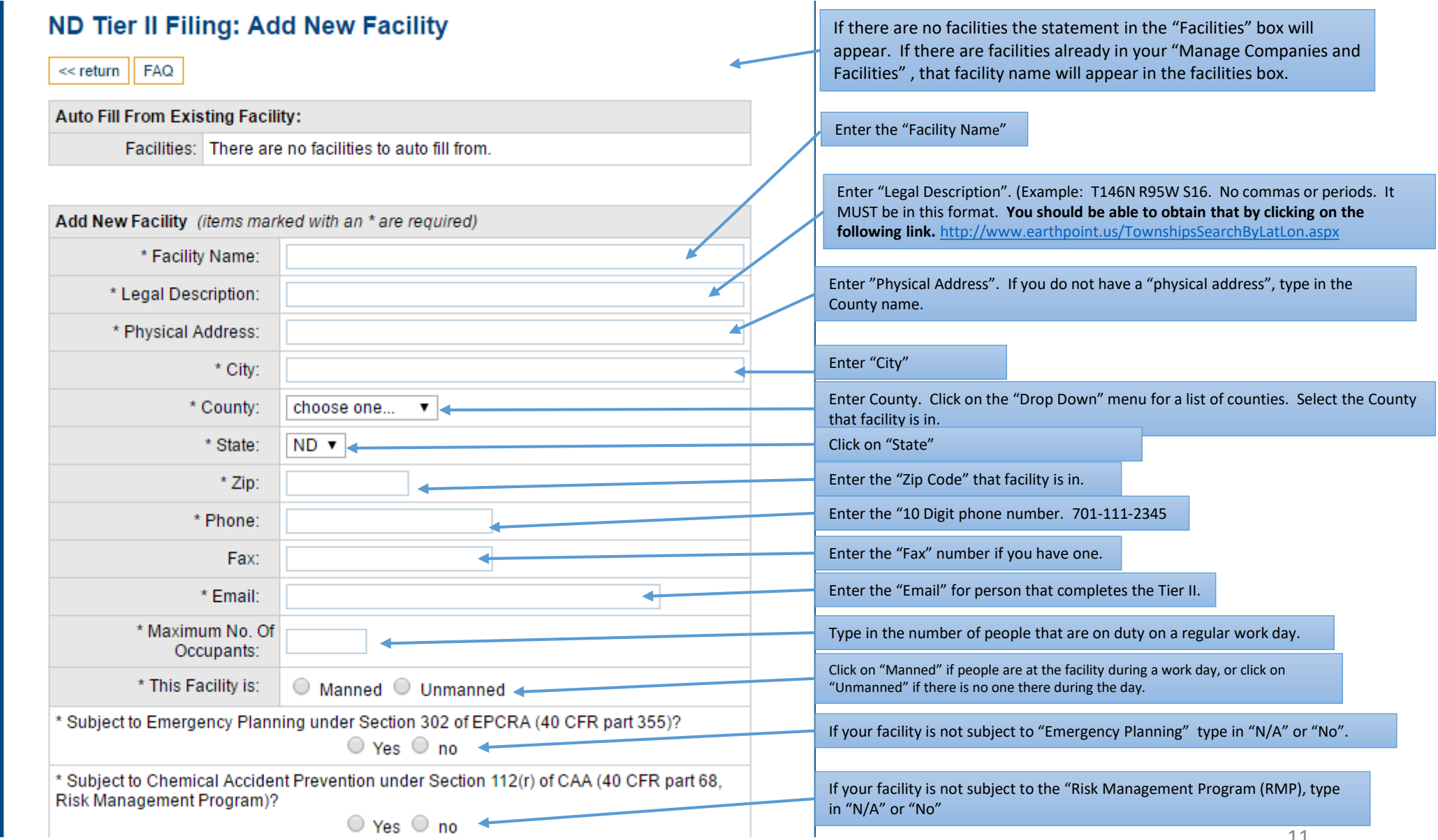

\* Subject to Emergency Planning under Section 302 of EPCRA (40 CFR part 355)?

 $\odot$  Yes  $\odot$  no  $\sim$ 

\* Subject to Chemical Accident Prevention under Section 112(r) of CAA (40 CFR part 68. Risk Management Program)?

 $\odot$  Yes  $\odot$  no

If you have a physical address, click Set Map Marker Via Address button to have the marker move to the above address. If you do not have a physical address, add your latitude and longitude and click Set map marker via lat/long. Please verify the marker location. If needed, click and drag the marker to the correct location.

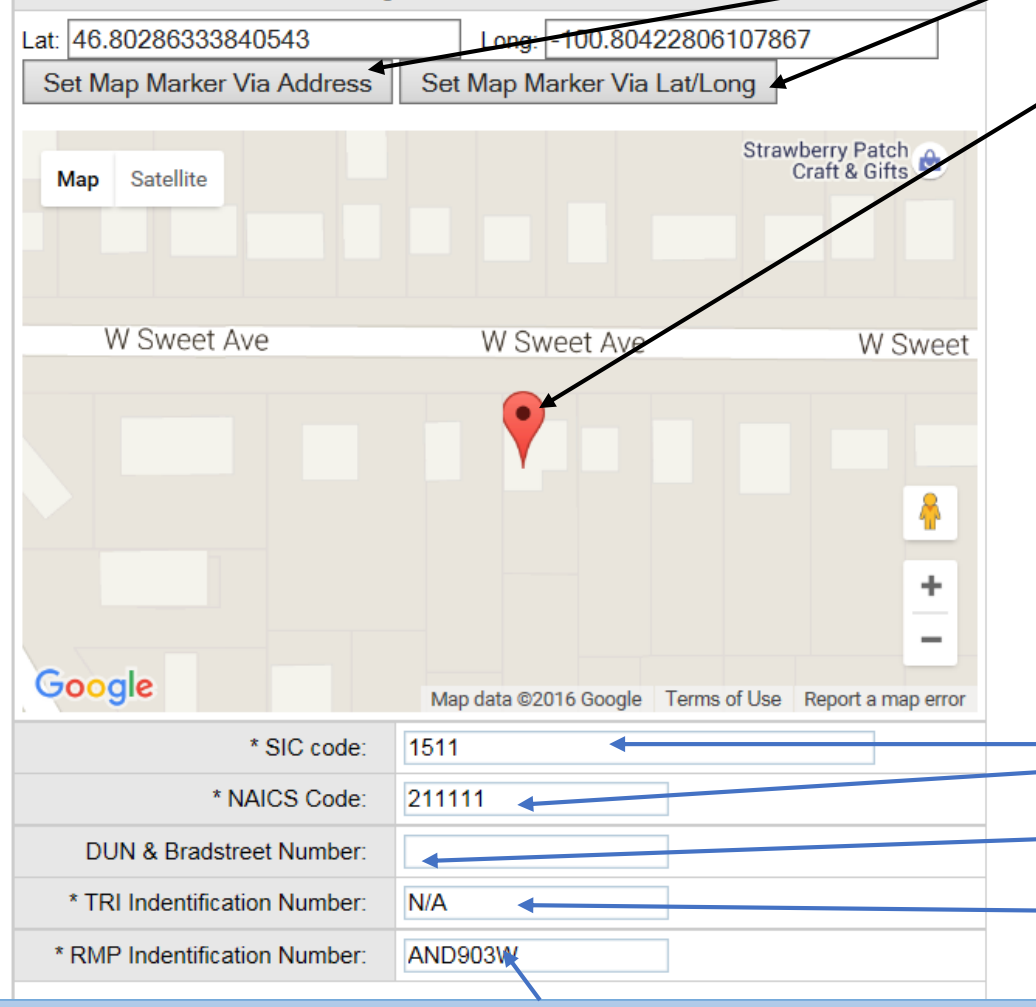

Click on the appropriate box if your facility is "Subject to Emergency Planning under Section 302 of EPCRA**). THIS MEANS DO YOU HAVE ANY EXTREMELY HAZARDOUS SUBSTANCES (EHS) STORED IN LYOUR FACILITY.**

Click on the appropriate box if your facility is subject to Section 112(r) of the Risk Management Program (RMP), or if your facility is subject to the Chemical Accident Prevention Program under section 112® of the Clean Air Act (CAA) Risk Management Program (RMP).

Click on either "Set Map Marker Via Address" or Set Map Marker Via Lat/Long". What this does, it sets the marker for your facility based on either the "physical address" or the "legal description" you used. This will also put in your latitude and longitude for your facility.

**NOTE**: If you need to move the "marker" to place to place it on your facility, that can be accomplished by **Nicking on "Satellite) on the map.** 

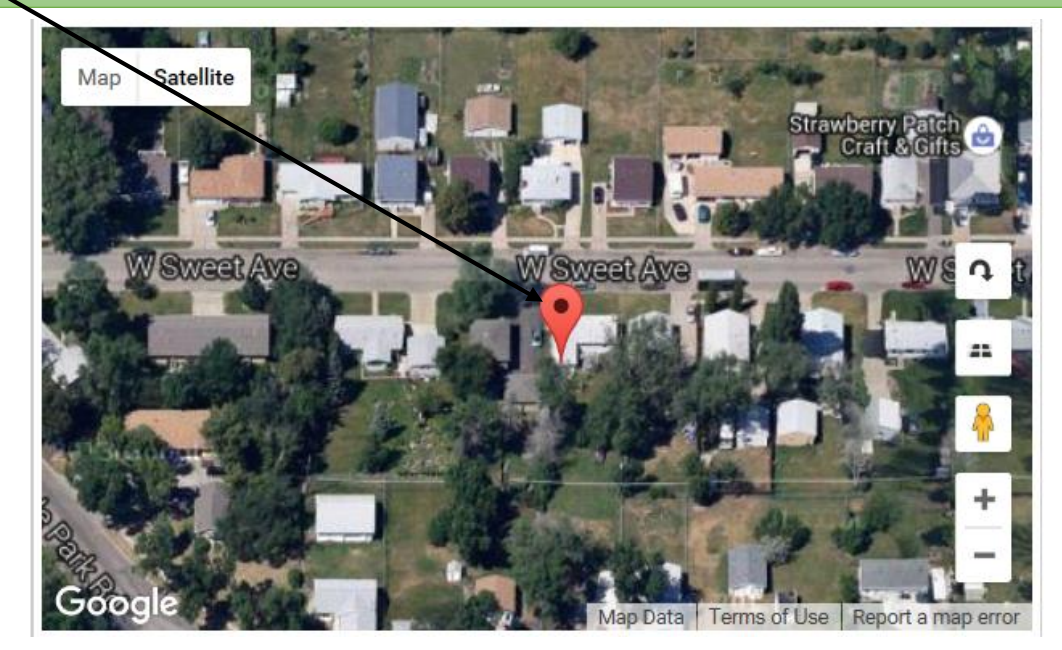

Type your "Standard Industrialization Code" (SIC) along with the" North American Industrialization Code "(NAICS)

If you know your "Dunn & Bradstreet Number", type that in, in this box. If you do not have one, leave the box blank

If you are subject to the "Toxic Release Inventory" (TRI) Program, type in your facility ID number provided by the EPA. If you are not subject to TRI, type in "N/A".

If you are subject to the "Risk Management Program" (RMP), type in your facility ID number provided by EPA. If you are not subject to RMP, then type in "N/A".

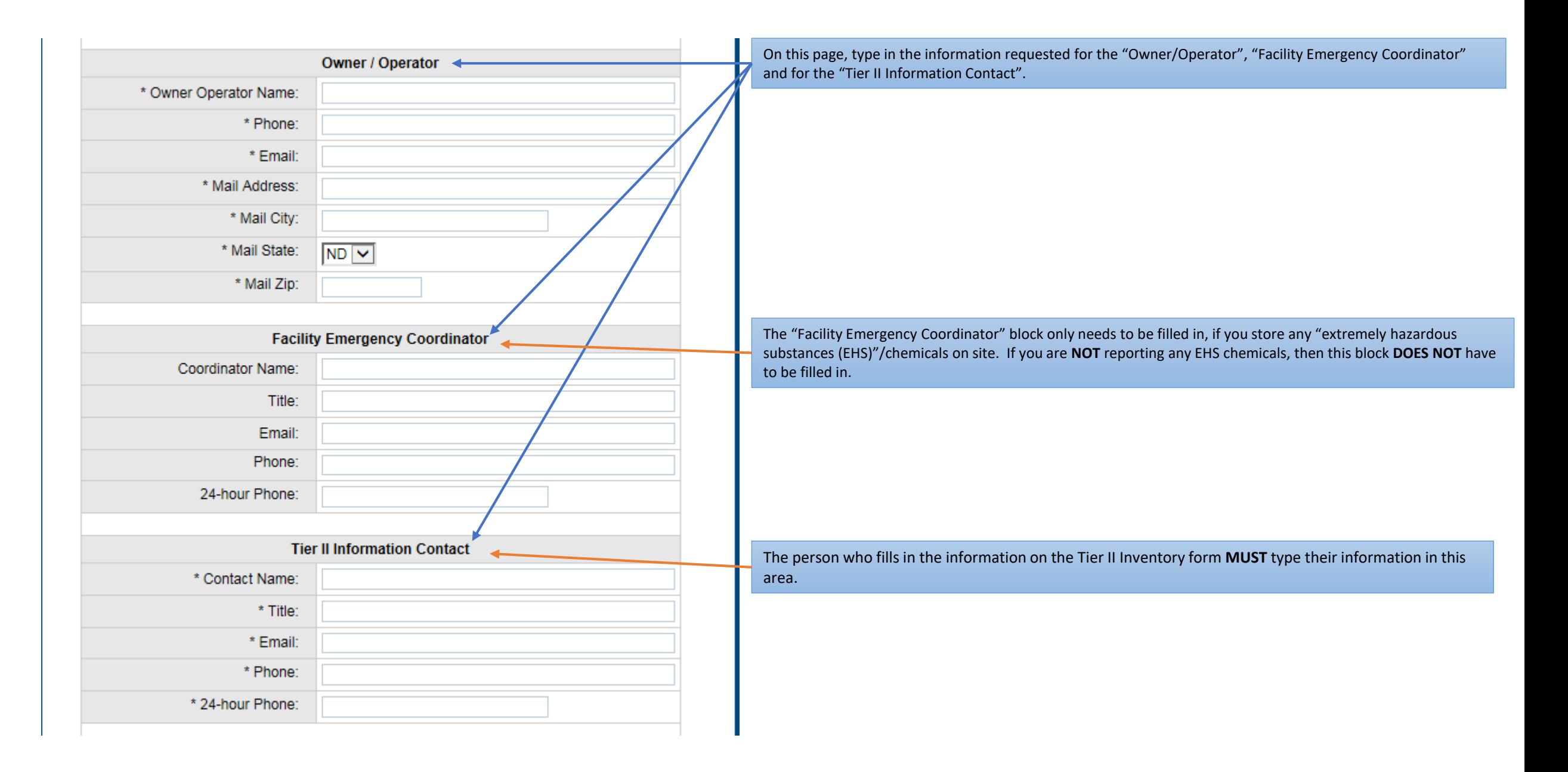

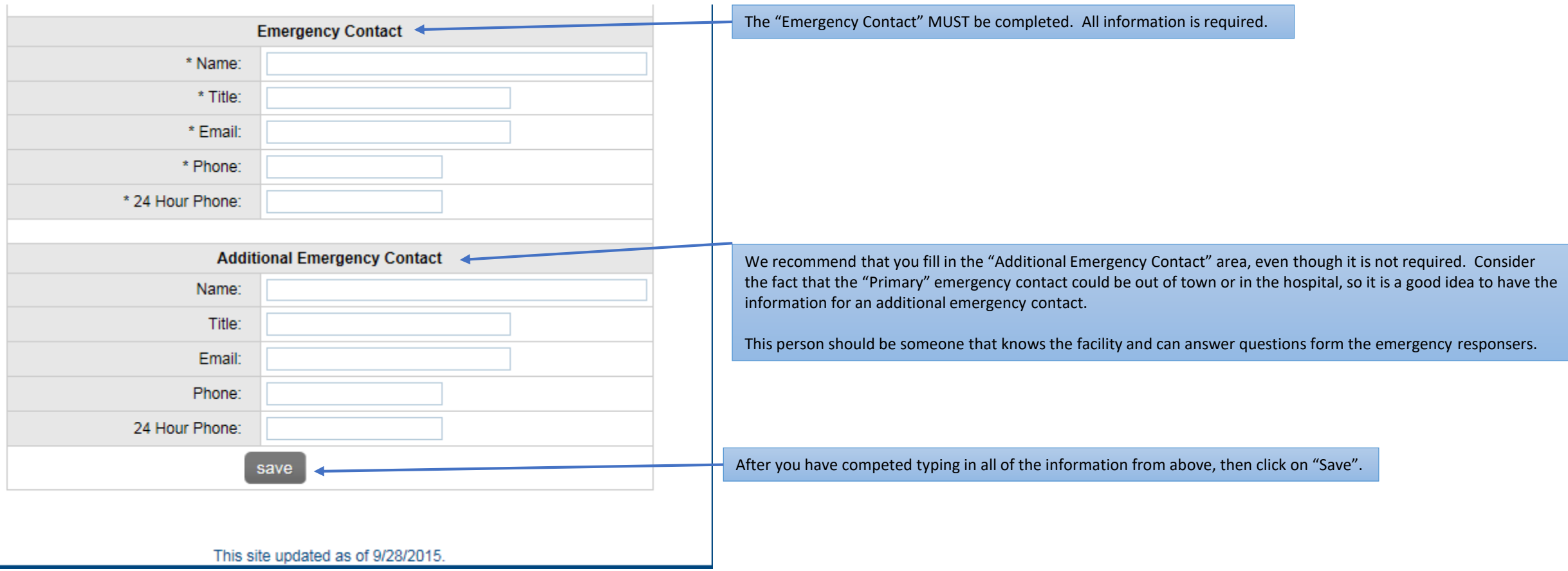

**NOTE: Starting with RY2015 and thereafter, you will be required to type in your "Emergency Contact" each year. The rationale for this is that we have discovered that personnel move around so much that the information from last year's report may not be correct. So we ask that you insure each year that your "Emergency Contact" information is accurate and up-to-date. NDDES Haz-Chem staff will be making random phone calls to the phone numbers listed on your "Emergency Contact" information to insure that the information is current for the reporting year.**

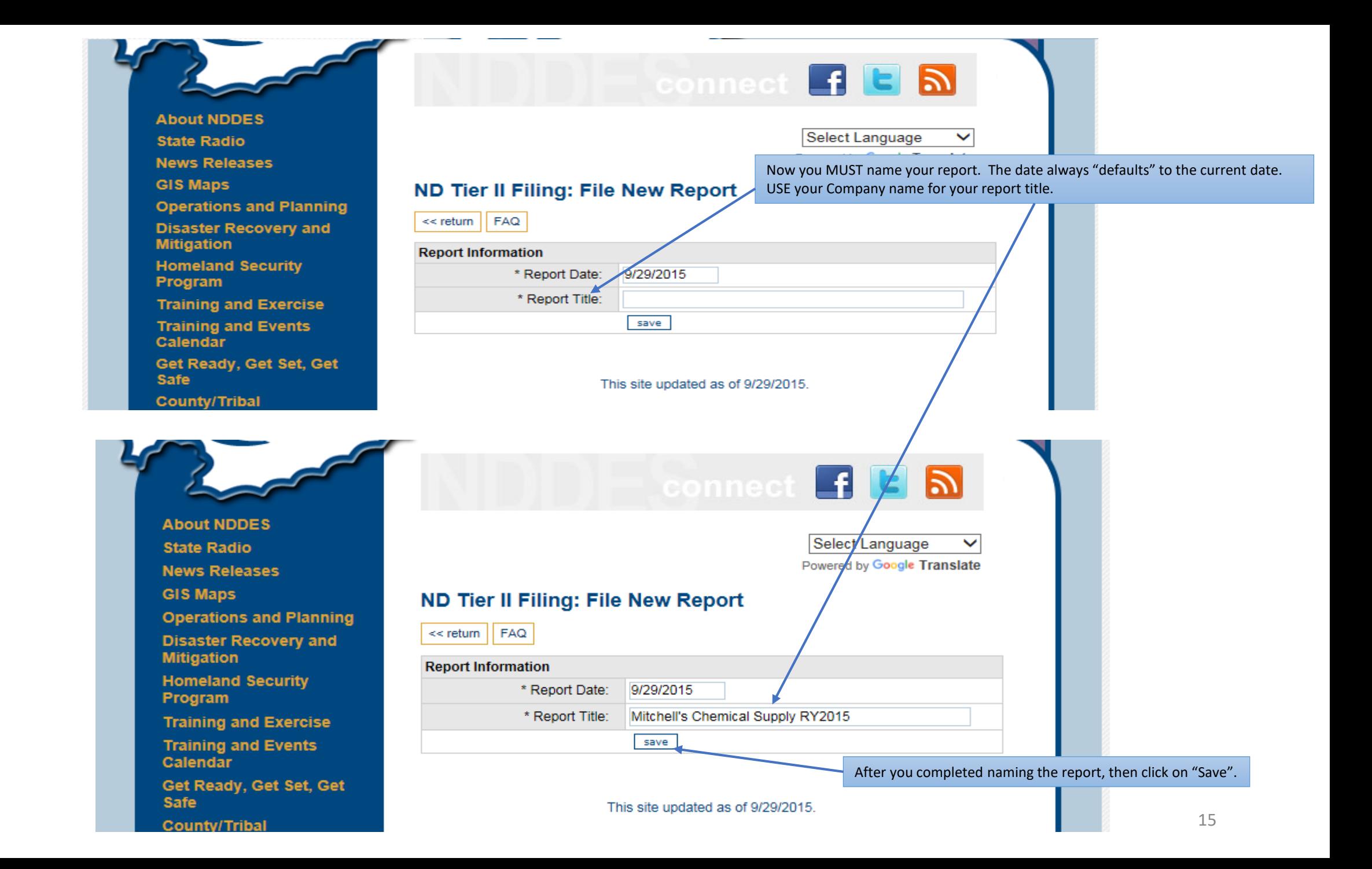

You will now see that your "Facility" is listed. THIS is where you will now "Click" on the "add/remove facilities on report" box.

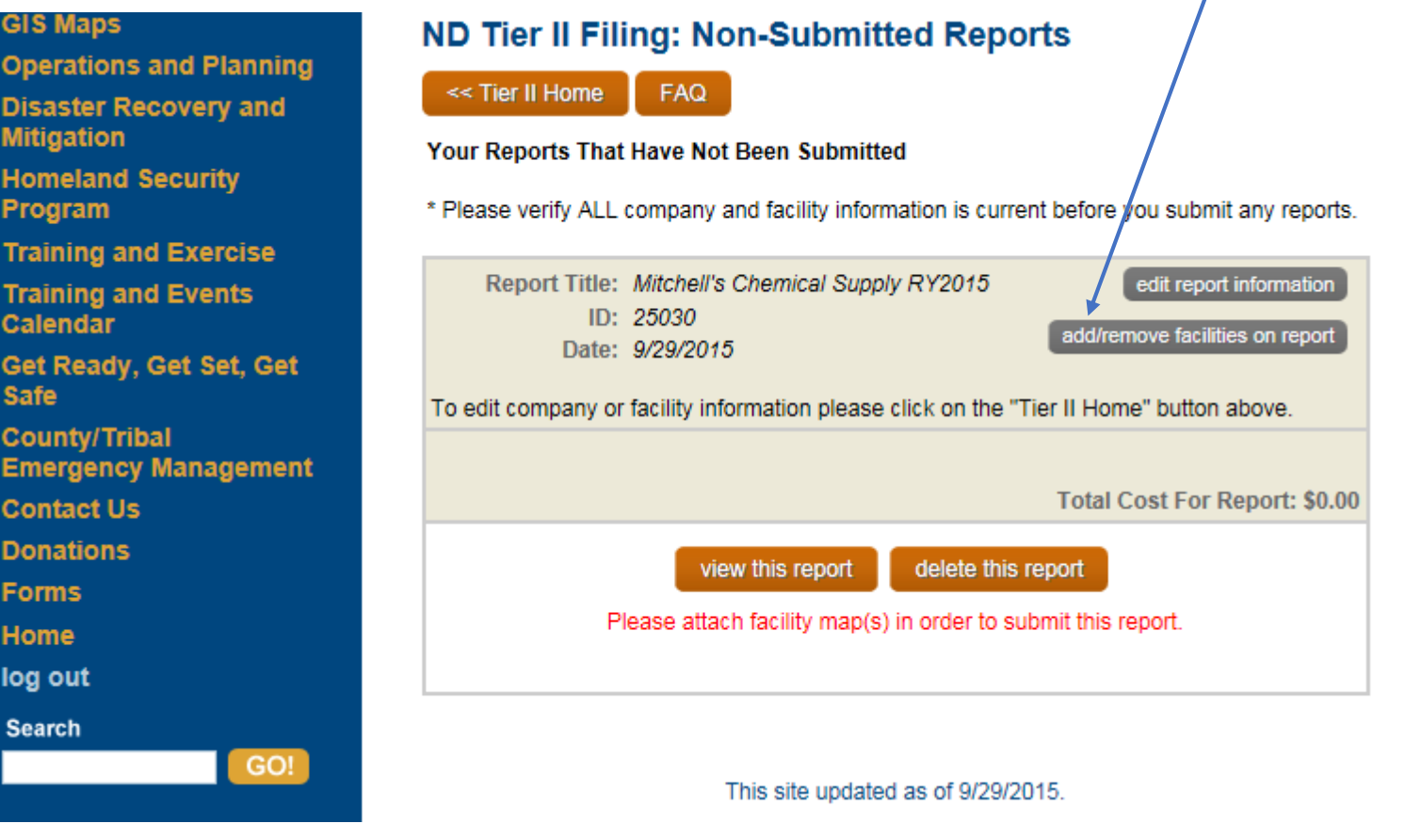

## **GIS Maps**

**Operations and Planning Disaster Recovery and Mitigation Homeland Security** Program **Training and Exercise Training and Events** Calendar Get Ready, Get Set, Get Safe **County/Tribal Emergency Management Contact Us Donations Forms** Home log out **Search**  $GQ!$ 

# ND Tier II Filing: Non-Submitted Reports

### return to reports page

Check the facilities you wish to include on this report. Click "save changes" when complete.

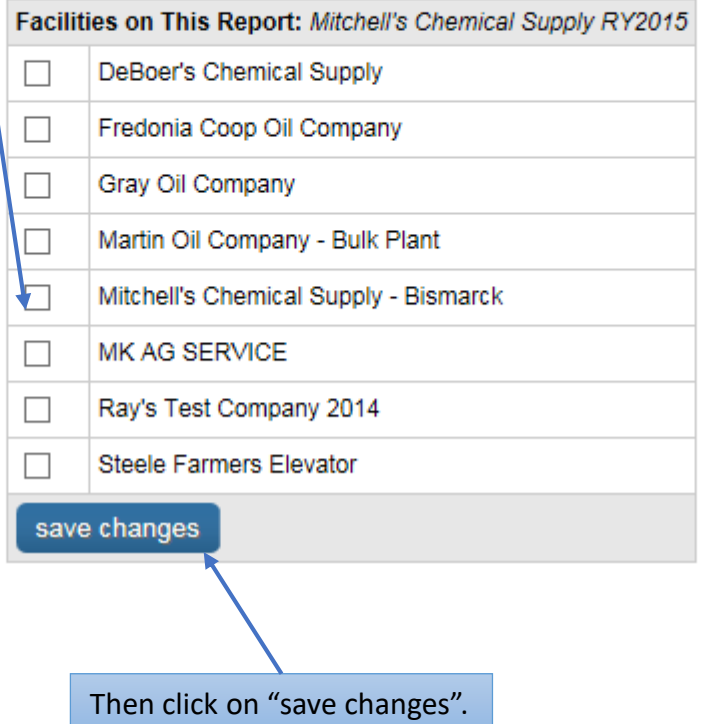

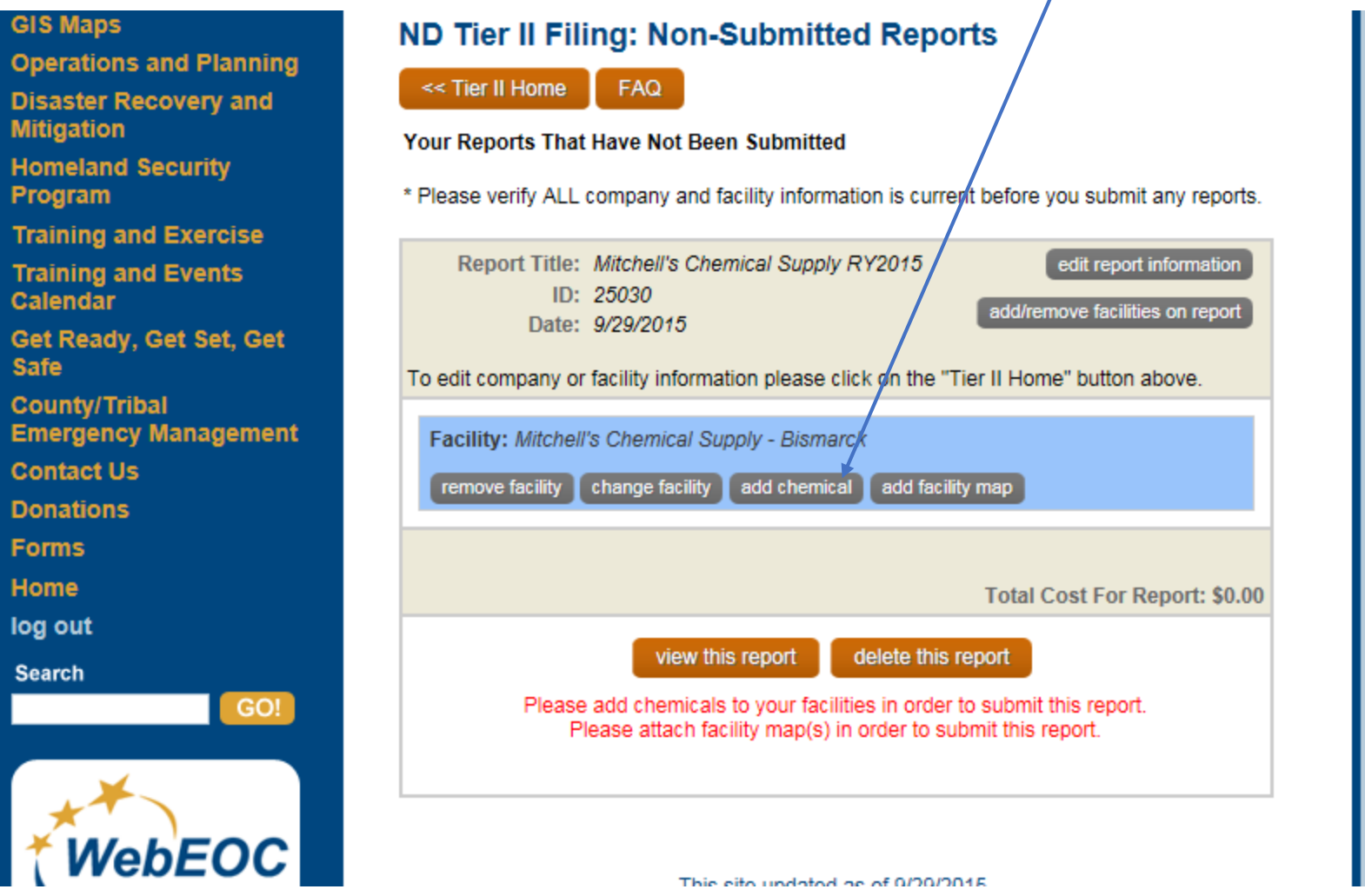

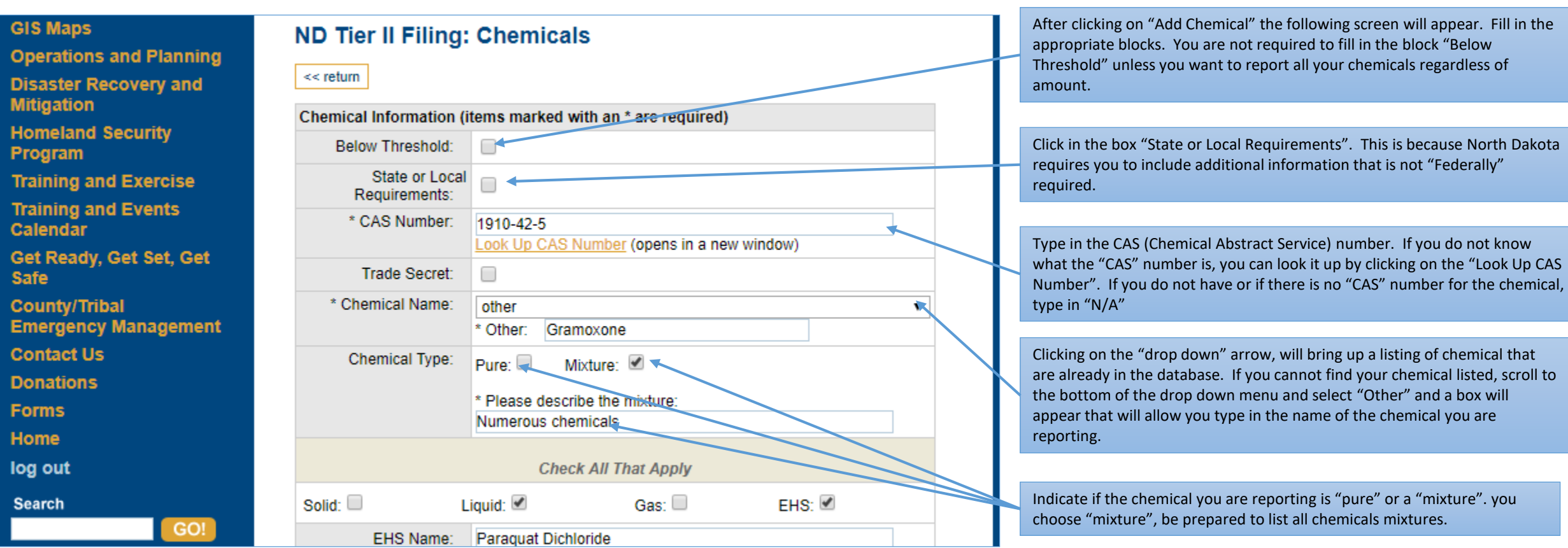

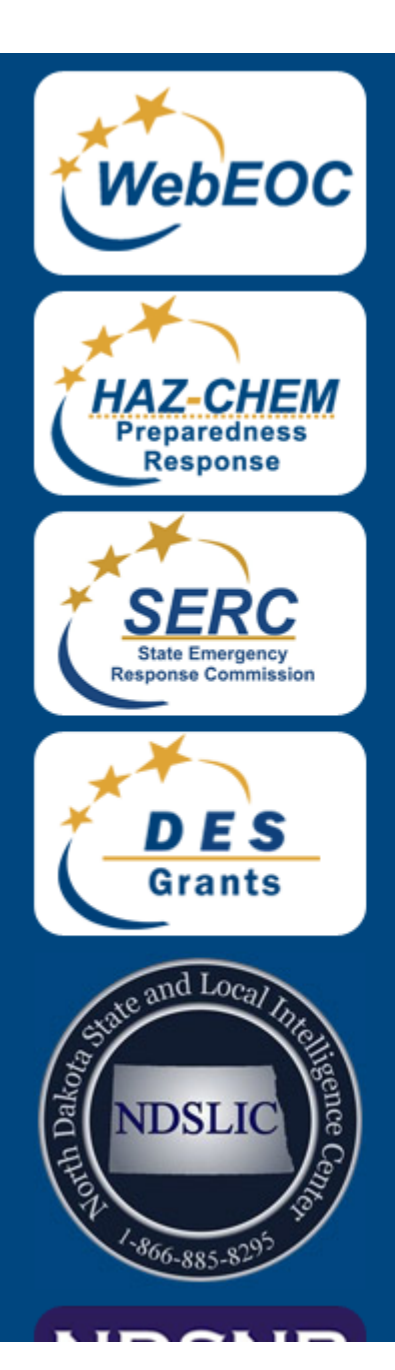

**Physical Hazards (Check All That Apply)** 

- Flammable (gases, aerosols, liquids, or solids)
- Gas under pressure
- $\Box$  Explosive
- Self Heating
- Pyrophoric (liquid or solid)
- Pyrophoric Gas
- Oxidizer (liquid, solid or gas)
- Organic Peroxide
- $\Box$  Reactivity
- In contact with water emits flammable gas
- Combustible dust
- Hazard not otherwise classified (HNOC)
- Corrosive to metal

**Health Hazards (Check All That Apply)** 

- Carcinogenicity
- Acute toxicity (any route of exposure)
- Reproductive toxicity
- Skin corrosion or irritation
- Respiratory or skin sensitization
- Serious eye damage or eye irritation
- Specific target organ toxicity (single or repeated exposure)
- Aspiration hazard
- Germ cell mutagenicity
- $\Box$  Simple asphyxiate
- Hazard not otherwise classified (HNOC)

NOTE: Starting with Reporting Year 2017, EPA has done away with the old "5" physical & health hazards". That has been replaced with "13" Physical Hazards & "11" Health Hazards. This is because it aligns with the "GHS" Global Harmonization System. Check all that apply. This information can be found on your Safety Data Sheet (SDS).

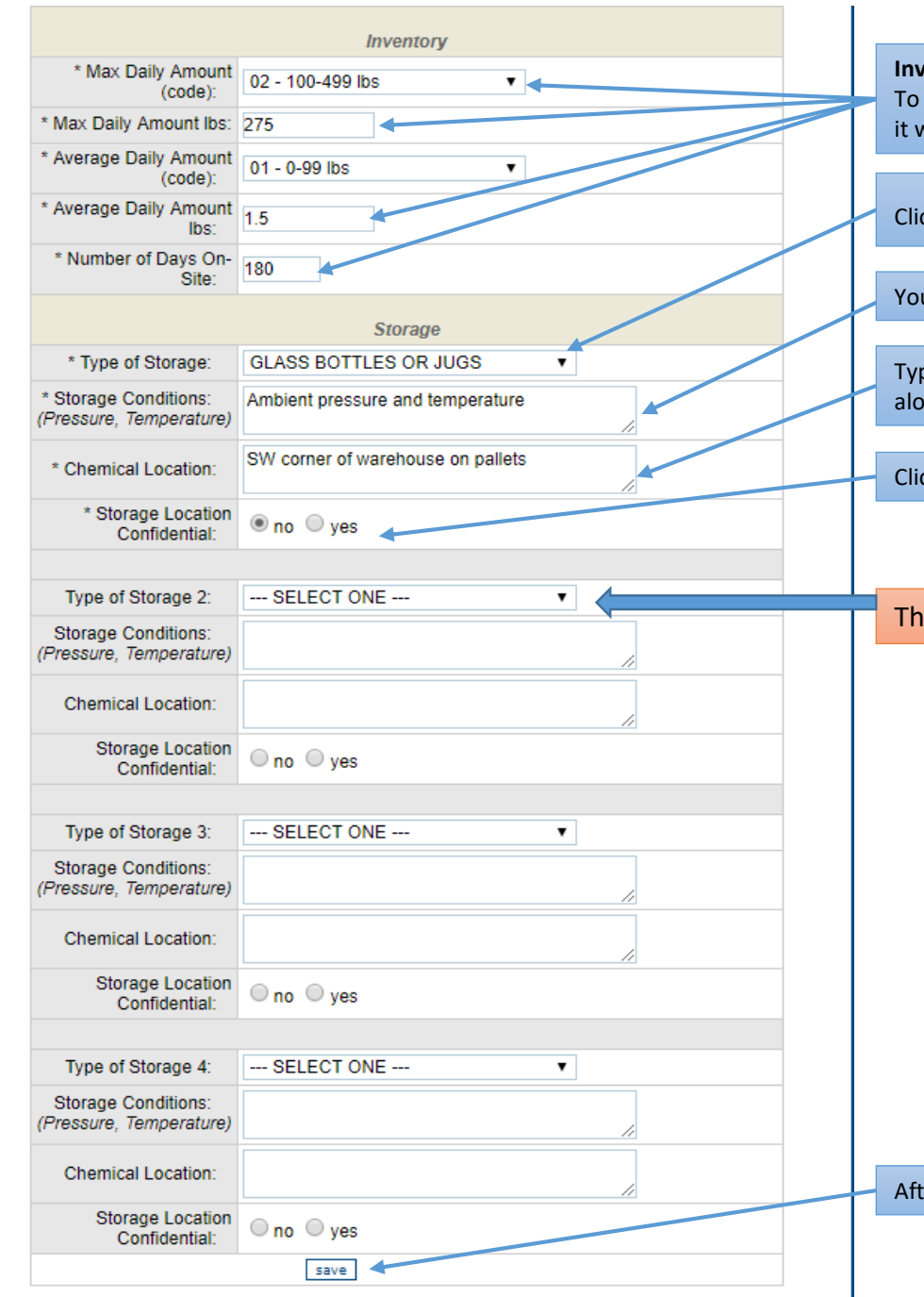

**Inventory:** Fill in the Max Daily Amount code from the drop down menu and then type in the amount "in pounds" in the appropriate block. To determine the Average Daily Amount, add all of you8r deliveries for the chemical for the year and then divide that by the number of days it was on site.

Click on the drip down menu to get a listing of the storage codes/type.

You must type in the storage conditions rather than using storage code numbers. (Example – ambient pressure and ambient temperature)

Type in the location where the chemical(s), is/are stored. (EXAMPLE: located in NW corner of the warehouse on the second floor. OR, along the south wall in the warehouse etc.

Click on "no" if the location is not confidential or "yes" if the location is confidential.

This section will only be filled out if you have the same chemical in another location on your facility site.

After completely filling in the information, then click on "Save".

# **GIS Maps**

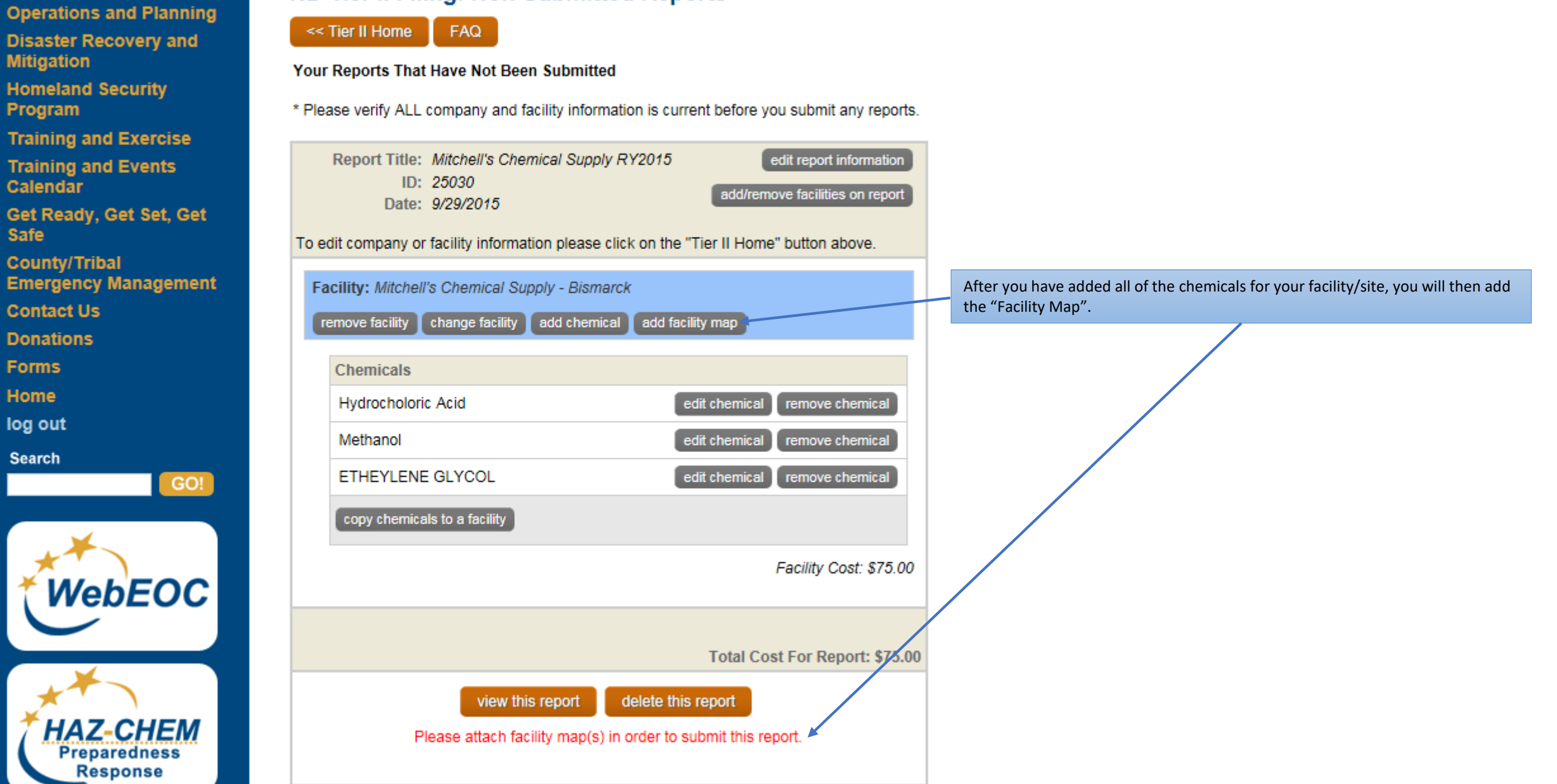

ND Tier II Filing: Non-Submitted Reports

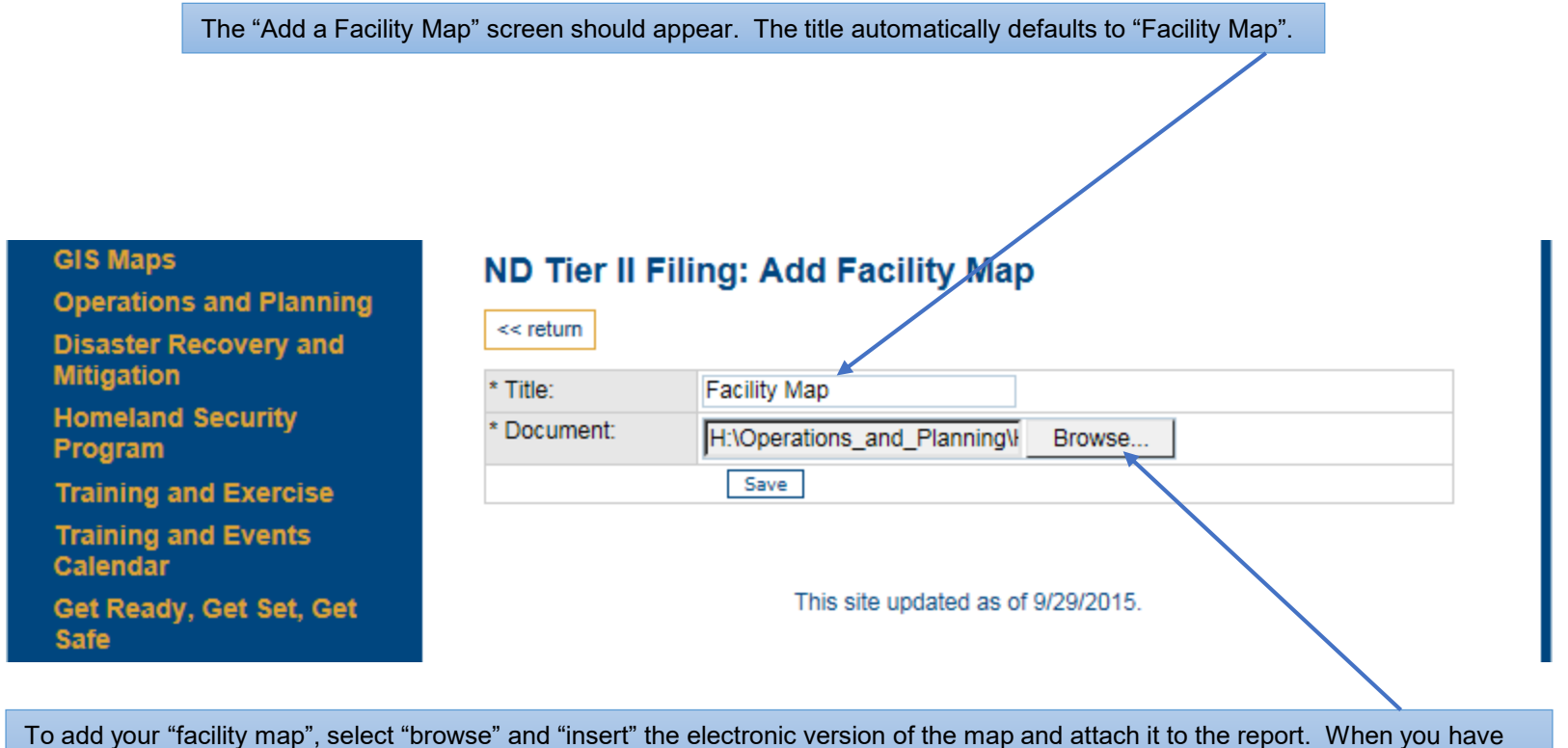

completed that, then click on "Save".

The following (5) examples of location/facility maps are the only ones that will be accepted for inclusion in the Tier II.

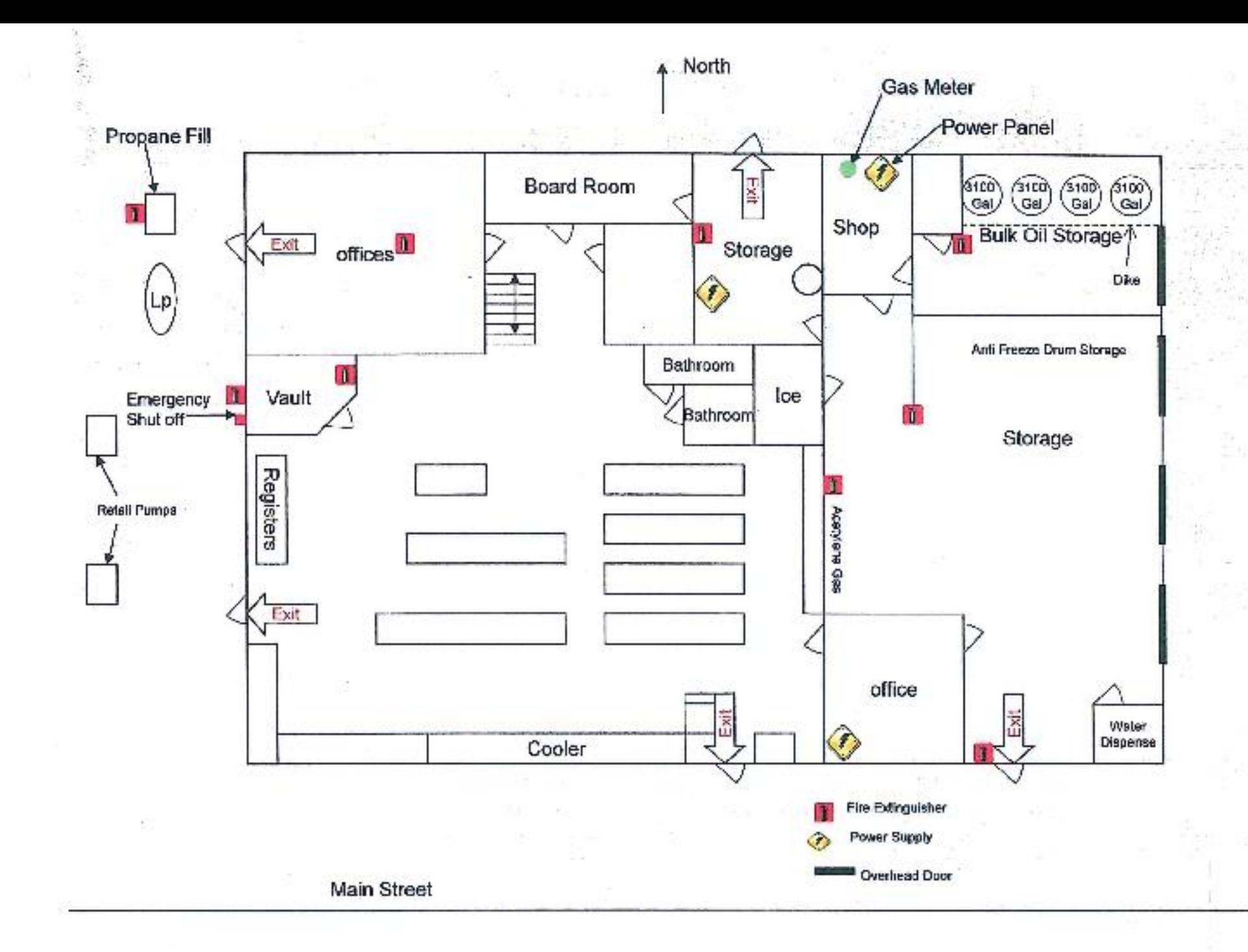

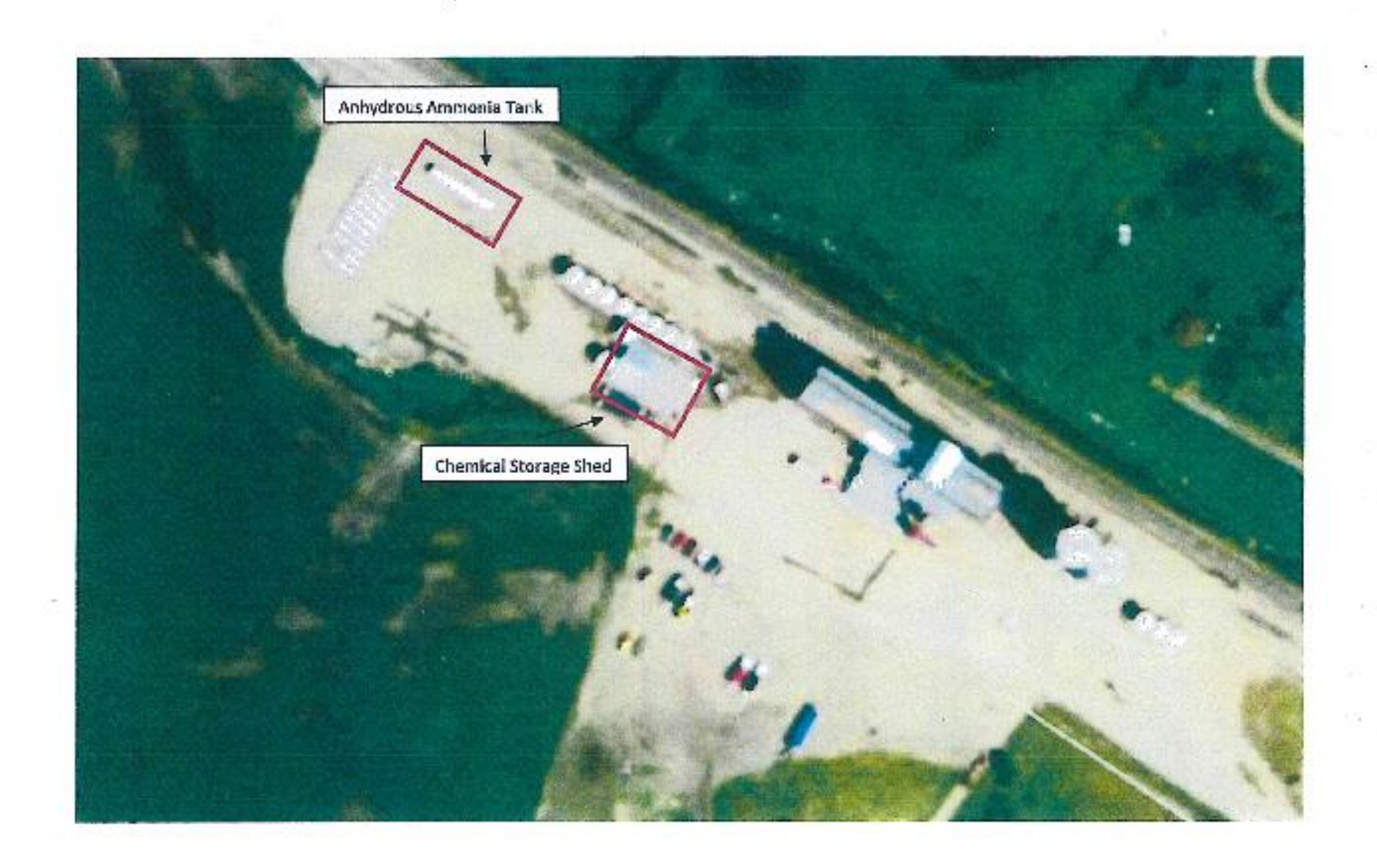

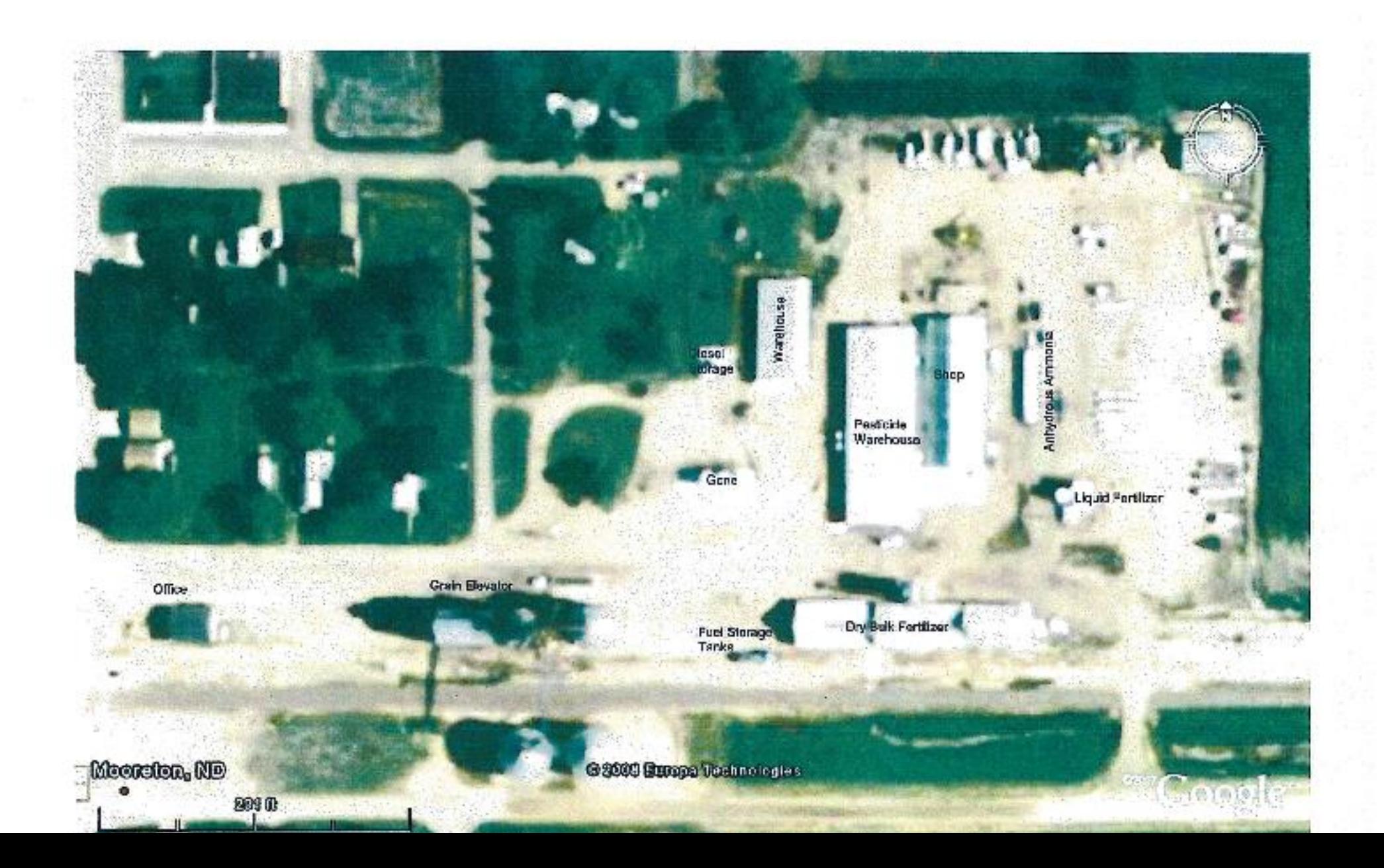

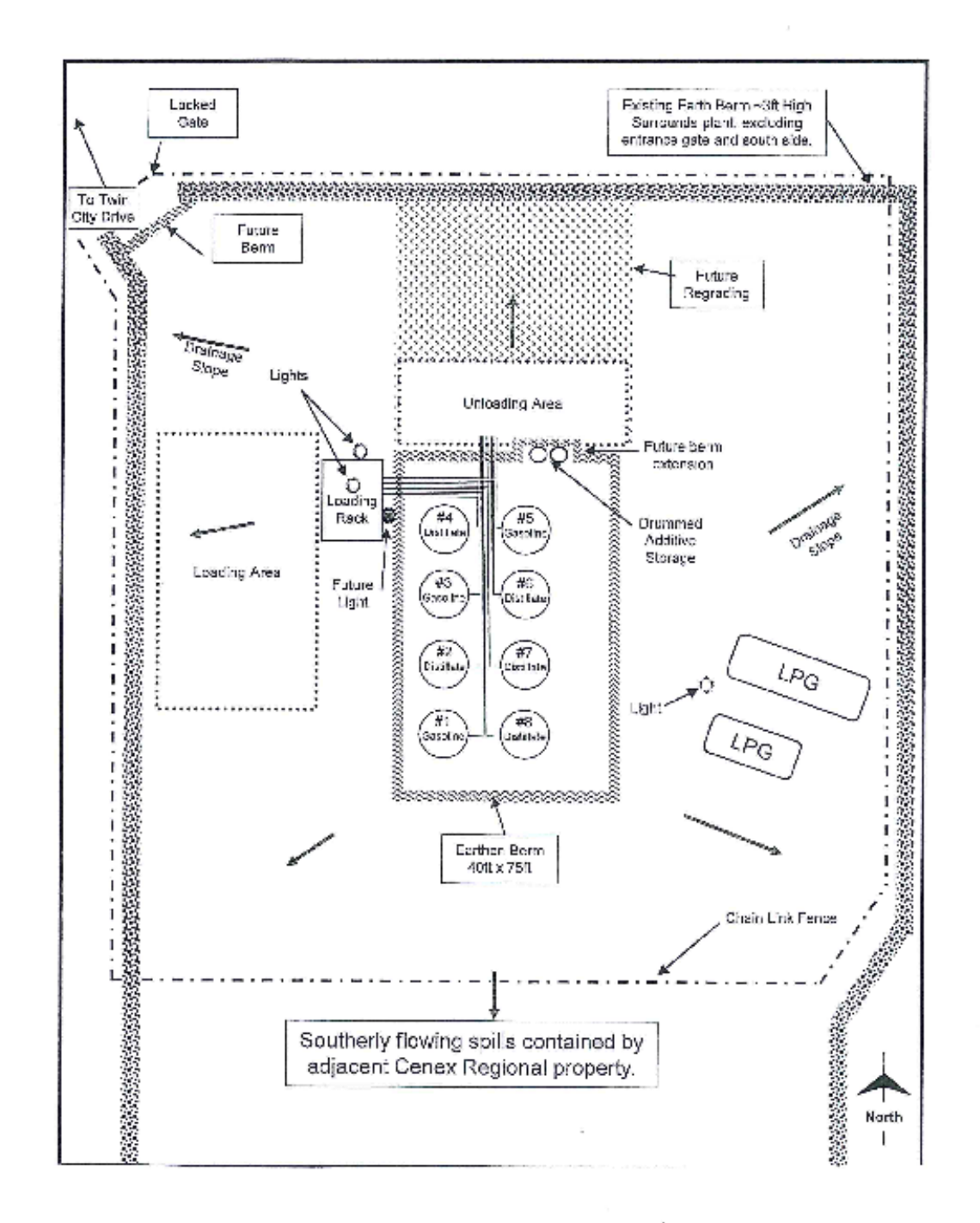

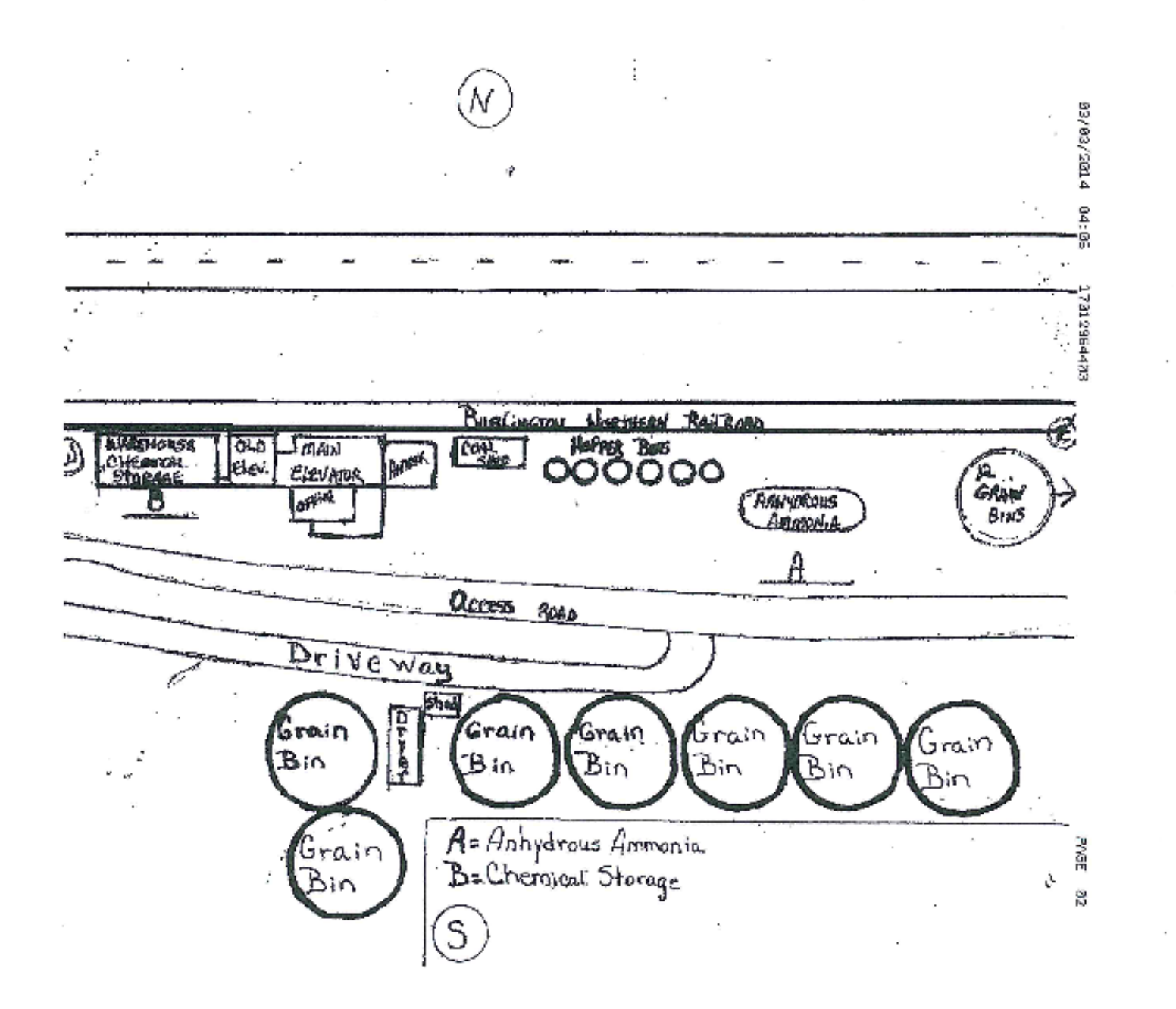

### **GIS Maps**

**Operations and Planning Disaster Recovery and Mitigation** 

**Homeland Security** Program

**Training and Exercise** 

**Training and Events** Calendar

Get Ready, Get Set, Get **Safe** 

**County/Tribal Emergency Management** 

**Contact Us** 

**Donations** 

**Forms** 

Home

log out

**Search** 

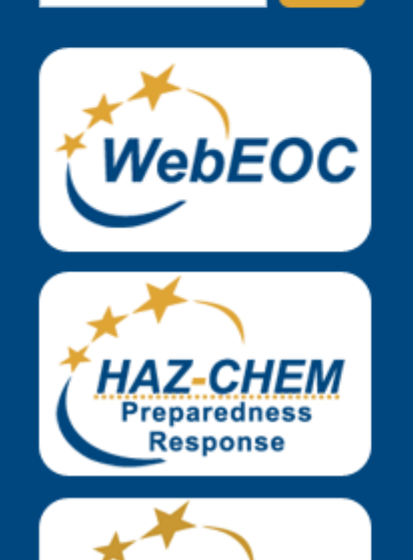

GO!

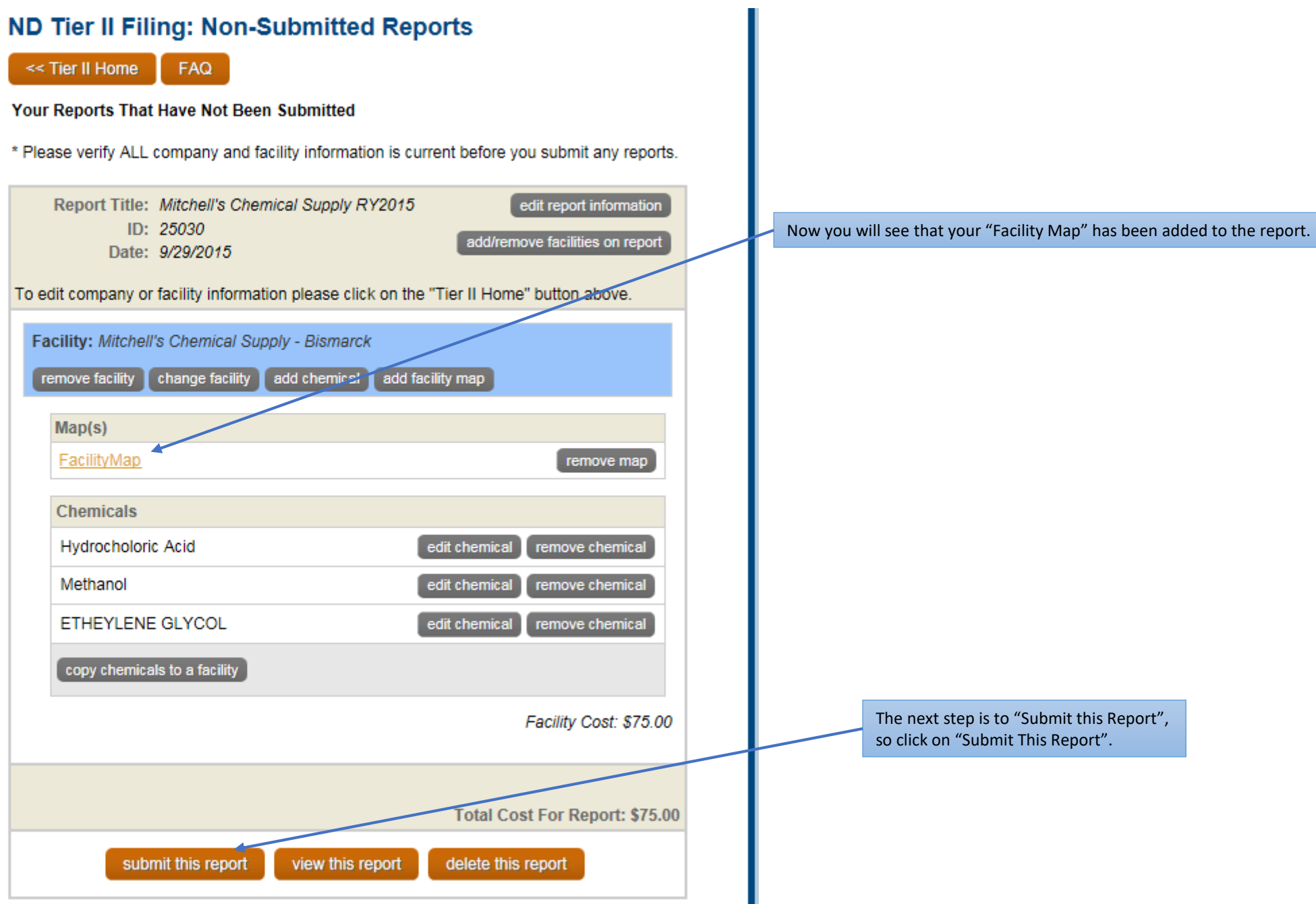

# **GIS Maps**

**Operations and Planning Disaster Recovery and** 

**Mitigation** 

**Homeland Security** Program

**Training and Exercise** 

**Training and Events** Calendar

Get Ready, Get Set, Get **Safe** 

**County/Tribal Emergency Management** 

**Contact Us** 

**Donations** 

**Forms** 

Home

log out

**Search** 

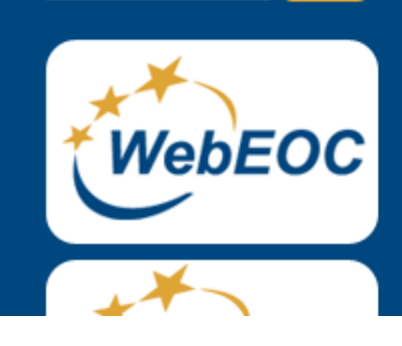

GO!

# ND Tier II Filing: Submit Report

 $<<$  return

After your report is processed and you receive an invoice you will be able to pay by credit card.

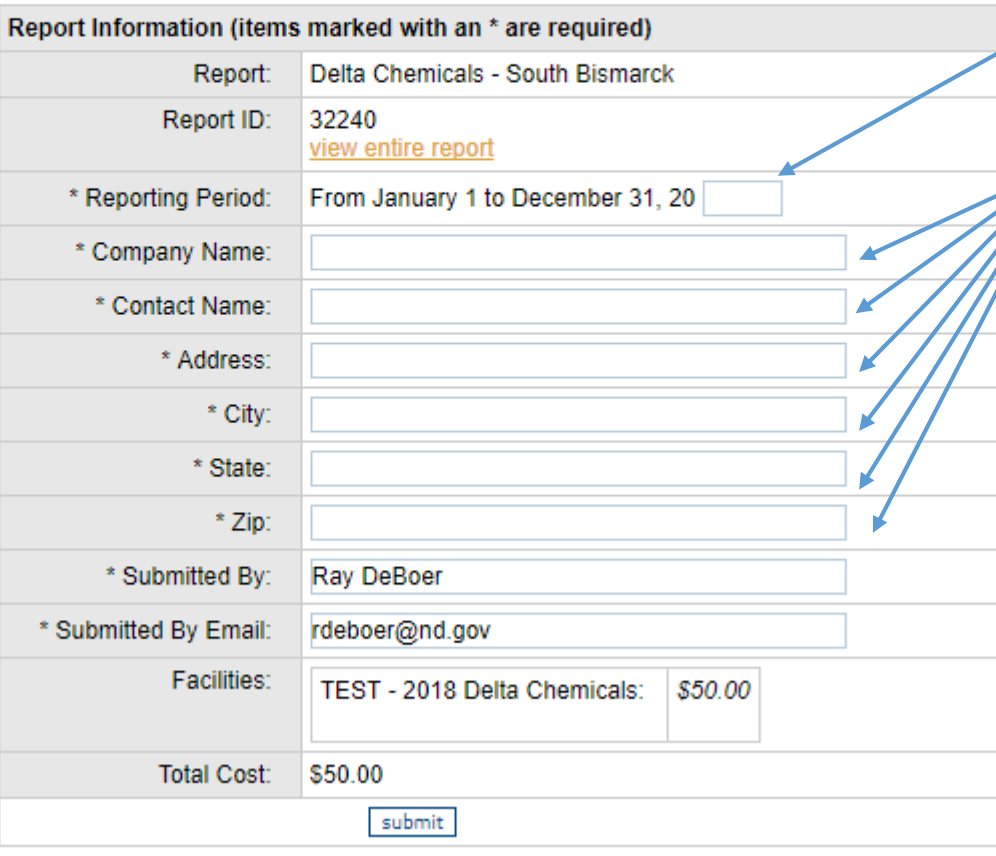

After clicking on "submit this report", the following screen should appear. Go down to the third row which says "Reporting Period: From January 1 to December 31, 20 \_ and type appropriate number for the appropriate reporting year.

NEW THIS YEAR: You must enter the name of the company, the name of the contact person for the facility, mailing address, city, state and zip code.

After clicking on "submit", the following screen should appear. This tells you that your report has been submitted and where to submit your payment. NOTE: An invoice will be sent to you. You can pay either by "Check" or "credit card".

## **GIS Maps**

# ND Tier II Filing: Submit Report

**Operations and Planning Disaster Recovery and Mitigation** 

**Homeland Security** Program

**Training and Exercise** 

**Training and Events** Calendar

Get Ready, Get Set, Get **Safe** 

**County/Tribal Emergency Management** 

**Contact Us** 

 $<<$  return

Your report has been submitted.

You can submit payment to: ND Department of Emergency Services Haz-Chem Preparedness & Response Program PO Box 5511 Bismarck, ND 58506-5511

 $-OR-$ Pay by credit card after invoice has been sent. After you have submitted your report, you will receive an email indicating that your Tier II report has been filed and that it **is being** processed.

We at NDDES will also receive an email indicating that a Tier II report has been received. It does not indicate who the report is form, but just lets us know that a report has been received.

We ask that you be patient in getting your invoice as we are receiving hundreds of reports daily and it takes time to review them. We currently have approximately 10,000 Tier II reports in our system.

After NDDES receives your payment, then we apply that funding to the Tier II facility. When that has been done, you should receive another email indicating that your Tier II report **has been** processed.

# Frequently Asked Questions

The following "url" is where you will find some Haz-Mat Frequently Asked Questions: (FAQs) http://www.nd.gov/des/uploads/resources/816/hazmat\_faqs.pdf

# Points of Contact

Randy Jacobson, Jeff Thompson & Roxann Hopfauf ND Department of Emergency Services – Division of Homeland Security Agency: 701-328-8100 Randy Direct: 701-328-8112 Email: [rjacobson@nd.gov](mailto:rjacobson@nd.gov) Jeff Direct: 701-328-8216 Email: [jathompson@nd.gov](mailto:jathompson@nd.gov) Roxann Direct:701-328-8263 Email: [rhopfauf@nd.gov](mailto:rhopfauf@nd.gov)

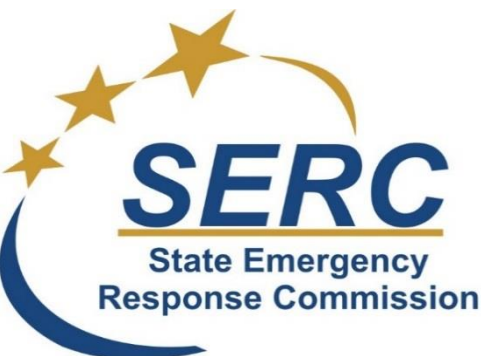

Revised October 2017

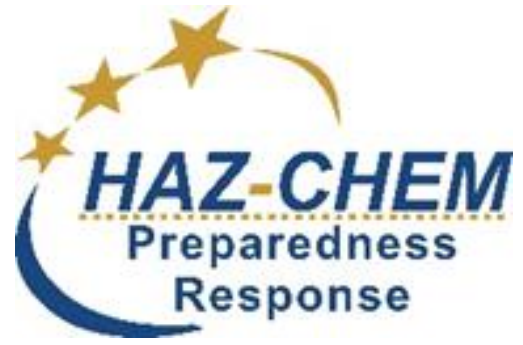